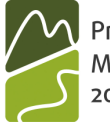

Program cezhraničnej spolupráce<br>Maďarská republika-Slovenská republika – Európsky fond regionálneho rozvoja 2007-2013

Európska únia

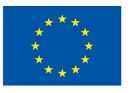

# Používateľský manuál

pre

# IMIS 2007-2013 systém na predkladanie žiadostí

pre žiadateľov v rámci

Programu cezhraničnej spolupráce Maďarská republika – Slovenská republika

Verzia 1.0 3. januára 2011

# **OBSAH**

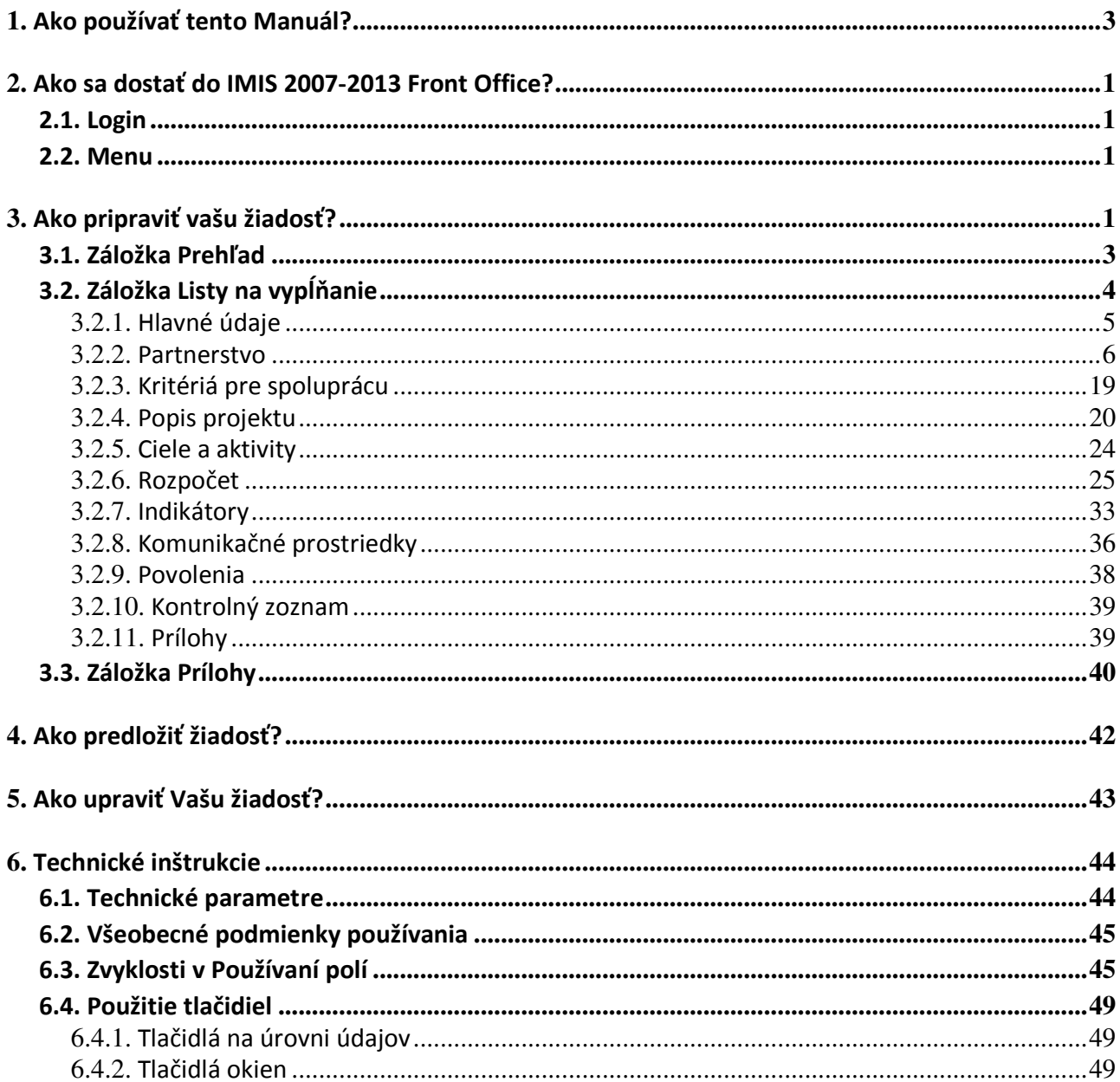

# 1. AKO POUŽÍVAŤ TENTO MANUÁL?

Základným cieľom tohto Používateľského manuálu je poskytnúť rady ako používať IMIS 2007-2013 Monitoriovací a informačný systém pre žiadateľov o finančný príspevok v rámci Programu cezhraničnej spolupráce Maďarská republika – Slovenská republika. Žiadosti sa môžu podávať elektronicky prostredníctvom IMIS 2007-2013 Front Office Aplikačného modulu. V papierovej forme sa majú posielať len prílohy vyžadujúce originálny podpis (napríklad Vyhlásenie vedúceho partnera, Prehlásenie o partnerstve, opatrenia na zabezpečenie princípu udržateľného rozvoja a pod.). Žiadosť nemusí byť vytlačená a taktiež kópie príloh alebo podporných dokumentov, ktoré existujú v elektronickej forme sa môžu natiahnuť do tohto IMIS systému cez upload funkciu.

Manuál

- popisuje spôsob, akým sa majú vypĺňať a zasielať žiadosti, a
- poskytuje praktické a technické informácie o vypĺňaní údajov.

Predtým, ako začnete pracovať:

- ubezpečte sa, či váš počítač zvládne všetky technické požiadavky (Kapitola 6.).
- preštudujte si všetky kapitoly Manuálu a oboznámte sa so štruktúrou obrazovky a logikou systému.

Pri vypĺňaní vašej žiadosti si vždy paralelne preštudujte príslušné kapitoly Manuálu.

# 2. AKO SA DOSTAŤ DO IMIS 2007-2013 FRONT OFFICE?

Žiadosti sa môžu pripravovať a predkladať prostredníctvom IMIS 2007-2013 Front Office Monitorovacieho a informačného systému.

# 2.1. LOGIN

• Kliknite na linku IMIS 2007-2013, aby ste videli nižšie uvedené okno.

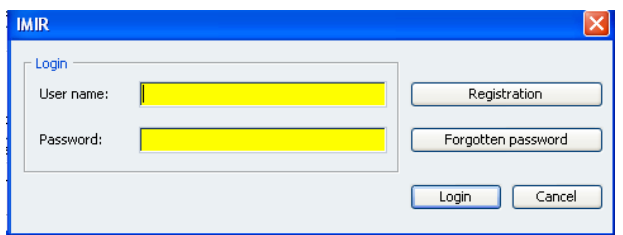

• Zaregistrujte sa kliknutím na tlačidlo Registration (Registrácia). Zobrazí sa vám nižšie uvedené okno.

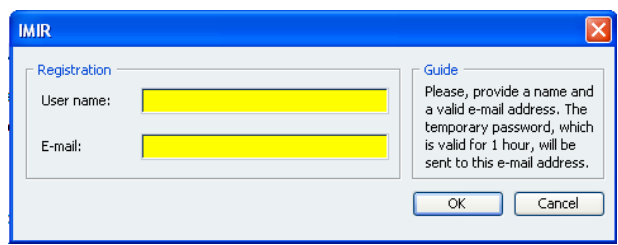

• Zadajte vaše osobné User name (Používateľské meno, ktoré definujete vy) a vložte funkčnú E-mailovú adresu. Po vyplnení týchto 2 políčok a kliknutím na tlačidlo OK vám systém zašle automaticky vygenerované heslo na e-mailovú adresu, ktorú ste predtým uviedli. Bude to trvať približne 5-10 minút, kým dostanete tento e-mail.

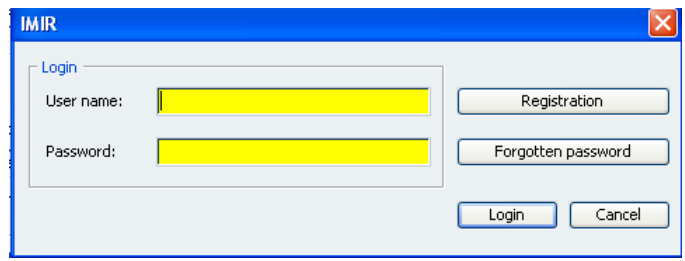

• Keď dostanete heslo na váš e-mail, môžete sa znovu prihlásiť na IMIS obrazovku vložením vami predtým zvoleného User name (Používateľského mena) a hesla, ktoré ste dostali. Stlačte tlačidlo Login. Pozor: toto heslo je platné len dočasne, musíte sa prihlásiť a zmeniť toto heslo v priebehu 1 hodiny. Ak uplynie viac ako 1 hodina od doby, kedy ste dostali e-mail a nezmenili ste si heslo, potom sa musíte registrovať znovu.

- Po prihlásení sa musíte svoje heslo zmeniť (najprv vložte heslo vygenerované systémom a potom dvakrát vložte vlastné heslo). Vaše nové heslo musí mať minimálne 8 znakov a malo by obsahovať nielen malé a veľké písmená, ale aj číslice. Neskôr môžete toto heslo kedykoľvek meniť na obrazovke Front Office v menu v položke Change Password (Zmeniť heslo).
- Ak heslo zabudnete, môžete použiť tlačidlo Forgotten password (Zabudnuté heslo) na login obrazovke IMIS, aby vám systém na vašu e-mailovú adresu poslal nové dočasné heslo. Potrebujete uviesť len vaše User name (Používateľské meno).

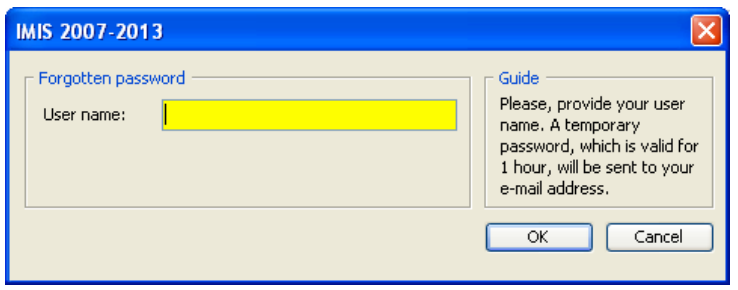

# 2.2. MENU

Po úspešnom prihlásení sa vám vo Front Office otvorí:

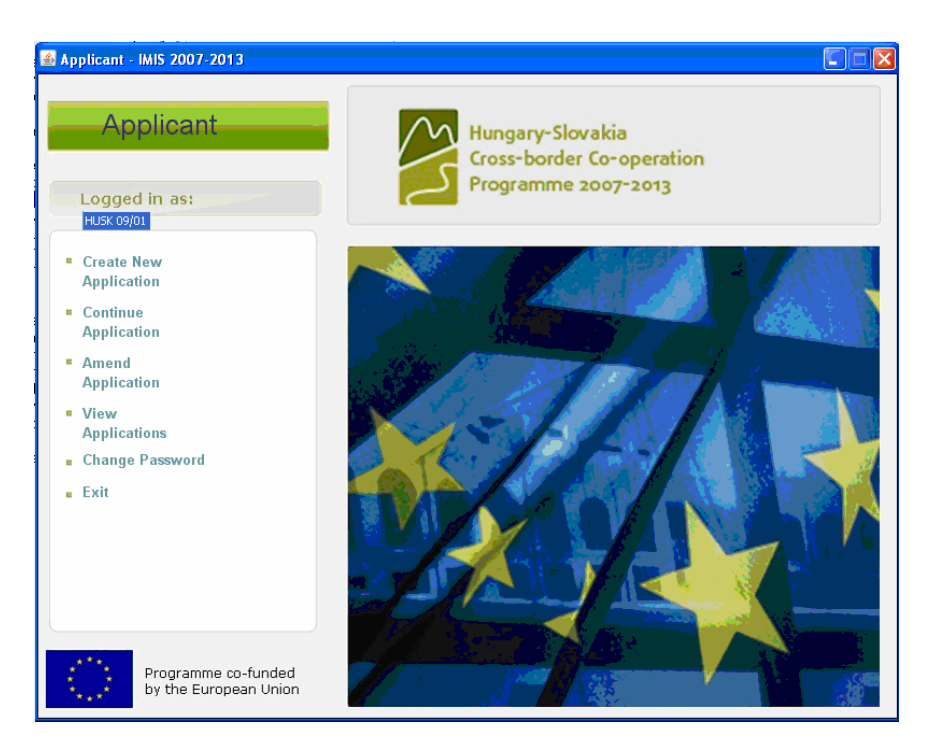

Front Office má 6 menu položiek uvedených na ľavej strane:

• Create New Application (Vytvoriť novú žiadosť): Tu môžete začať pripravovať vašu žiadosť.

Pozor: Koľkokrát kliknete na menu Create New Application (Vytvoriť novú žiadosť), toľko žiadostí systém vytvorí. Vždy si skontrolujte v menu v položke View Applications (Náhľad žiadosti), či ste už nezačali žiadosť pripravovať, resp. či už vaša žiadosť nie je medzi vytvorenými.

• Continue Application (Pokračovať v žiadosti): Tu môžete pokračovať v procese vkladania údajov do vašej žiadosti, ak ste už predtým začali, ale ešte ste ju neodoslali na STS. Takto môžete kedykoľvek prerušiť proces vkladania údajov – zaznamenané údaje sú uložené – a po prestávke môžete pokračovať vo vkladaní údajov.

Pozor: Keď zašlete žiadosť na STS cez IMIS, jej obsah už nebudete môcť upravovať. (Okrem prípadu, kedy vám ho STS (Spoločný technický sekretariát) zašle naspäť na opravu – viď položku v menu Amend Application (Upraviť žiadosť).)

- Amend Application (Upraviť žiadosť): Tu je možné upravovať tie žiadosti, ktoré sú zaslané späť od STS na doplnenie alebo úpravu. Pozor: Ak by ste chceli použiť túto funkciu a ak neexistuje žiadna žiadosť, ktorú by ste mali upraviť, systém vás krátkou správou upozorní, že žiadosť chýba.
- View Application (Náhľad žiadosti): Tu môžete vidieť všetky vaše žiadosti. Uvedené sú všetky vaše žiadosti bez ohľadu na ich status: zaslané, ale ešte neschválené žiadosti, schválené, zamietnuté žiadosti, ako aj tie, ktoré práve pripravujete, alebo ktoré vám STS zaslal naspäť na prepracovanie. Tlačidlo More... (Viac...) vedľa tabuľky otvára podrobné okno APPLICATION (ŽIADOSŤ) zvolenej žiadosti.
- Change Password (Zmeniť heslo): Tu môžete upravovať, meniť svoje heslo.
- Exit (Zavrieť): Tu môžete vystúpiť z IMIS 2007-2013 Front Office.

# 3. AKO PRIPRAVIŤ VAŠU ŽIADOSŤ?

# Upozornenie: Žiadosti o FP musia byť predložené bilinguálne, v slovenskom a maďarskom jazyku.

Kliknite na menu Create New Application (Vytvoriť novú žiadosť), aby ste iniciovali novú žiadosť. Systém najskôr otvorí okno CALLS FOR PROPOSAL SELECTION (Výber Výzvy na podávanie projektov). Tu si musíte vybrať tú Výzvu na podávanie projektov, v rámci ktorej chcete podať žiadosť.

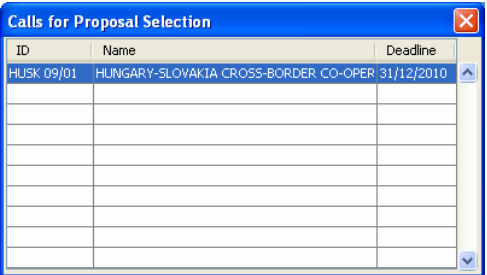

Po zvolení správnej Výzvy na podávanie projektov dvoma kliknutiami na jej názov sa objaví okno APPLICATION – FILLING APPLICATION DATA (Žiadosť – vypĺňanie údajov do žiadosti).

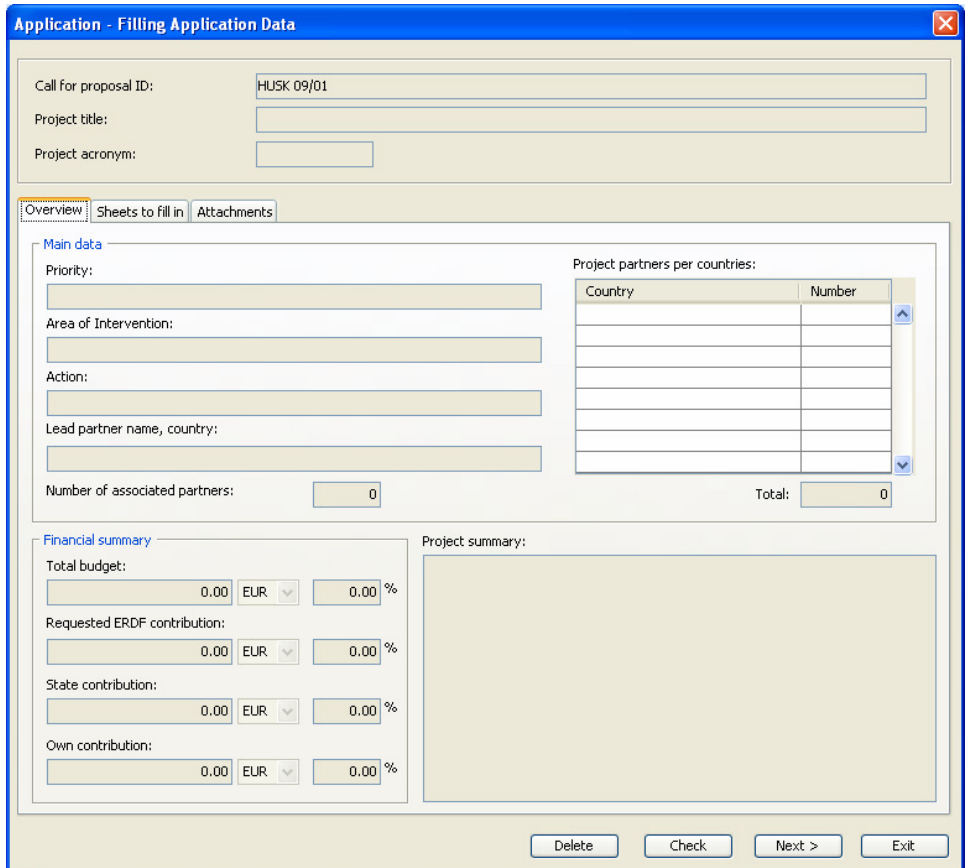

V hlavičke je uvedené Call for proposals ID (Identifikačné číslo výzvy na podávanie projektov), Project title (Názov projektu) a Project Abbreviation (Skratka projektu). V predvolenom nastavení je hlavička prázdna okrem identifikačného čísla výzvy na podávanie projektov. Všetky jej políčka sú neaktívne a systém vyplní údaje pomocou tých údajov, ktoré sa neskôr zadávajú v iných oknách.

V okne sa nachádzajú 3 záložky, ktoré umožňujú vkladanie údajov a vykazovanie údajov. Záložka Overview (Prehľad) je prednastavená.

V dolnej časti okna APPLICATION – FILLING APPLICATION DATA (ŽIADOSŤ – VKLADANIE ÚDAJOV DO ŽIADOSTI) nájdete nasledujúce tlačidlá:

- Delete (Vymazať): Dávajte pozor, aby ste si nevymazali celú žiadosť a nestratili tak všetky údaje. Predtým, ako by ste niečo odstránili, tak sa vás systém spýta, či to skutočne chcete odstrániť, aby ste sa vyhli nechcenému odstráneniu údajov.
- Check (Skontrolovať): Kontroluje sa obsah žiadosti na základe prednastavených, zakomponovaných algoritmov a pravidiel. Výsledkom môže byť:
	- o správa, že systém nenašiel žiadne chyby ("Check has been done successfully!" "Kontrola bola úspešná!"),
	- o alebo tzv. Check report (Správa z kontroly), wordovský document, v ktorom budú uvedené všetky problémy, ktoré systém identifikoval. Problémy sú zoskupené do 2 kategórií:
		- Upozornenia (Warning): upozornenie je problém identifikovaný systémom, ale je na rozhodnutí žiadateľa, či ho opraví.
		- Chyby (Error): je nevyhnutné opraviť všetky chyby, bez ich opravy sa totiž žiadosť nemôže predložiť.
- Next (Ďalej): Ak kontrola bola úspešná a neboli zistené žiadne chyby, potom môžete pokračovať v procese podávania žiadosti kliknutím na tlačidlo Next (Ďalej). Tlačidlo Next (Ďalej) vás posunie na tlačidlo Submit (Podať).
- Submit (Podať): Skontrolovaná a riadne vyplnená žiadosť sa dá predložiť použitím tlačidla Submit (Predložiť). (Objaví sa len po úspešnom skontrolovaní a po kliknutí na tlačidlo Next (Ďalej)). Aby sa zabránilo náhodilému predloženiu, spýta sa systém používateľa o potvrdenie. Po odoslaní sa obsah žiadosti nedá meniť.
- Exit (Zavrieť): Tu opustíte obrazovku (ale všetky zaznamenané údaje sú uložené).

# 3.1. ZÁLOŽKA PREHĽAD

Záložka Overview (Prehľad) zobrazuje najdôležitejšie ekonomické údaje žiadosti v zrozumiteľnej štruktúre. Všetky políčka sú neaktívne, zadávanie údajov tu nie je povolené. Keď otvoríte obrazovku prvýkrát, je prázdna; informácie môžete vidieť len vtedy, keď začnete vkladať údaje do záložky Sheets to fill in (Listy na vyplnenie).

V záložke Overview (Prehľad) je sekcia Main data (Hlavné údaje), v ktorej sú uvedené:

- Priority (Prioritu), Area of Intervention (Oblasť podpory) a Action (Opatrenie),
- Názov a krajinu vedúceho partnera,
- Počet partnerov projektu podľa krajiny,
- A počet pridružených partnerov.

V záložke Overview (Prehľad) je tiež sekcia Financial summary (Finančný súhrn)

- Total budget (Celkový rozpočet) projektu,
- Výšku požadovaného ERDF contribution (EBRD príspevku),
- State contribution (Príspevok štátu)
- Own contribution (Vlastný príspevok).

Úložba Overview (Prehľad) obsahuje aj krátky súhrn plánovaných cieľov a aktivít projektu.

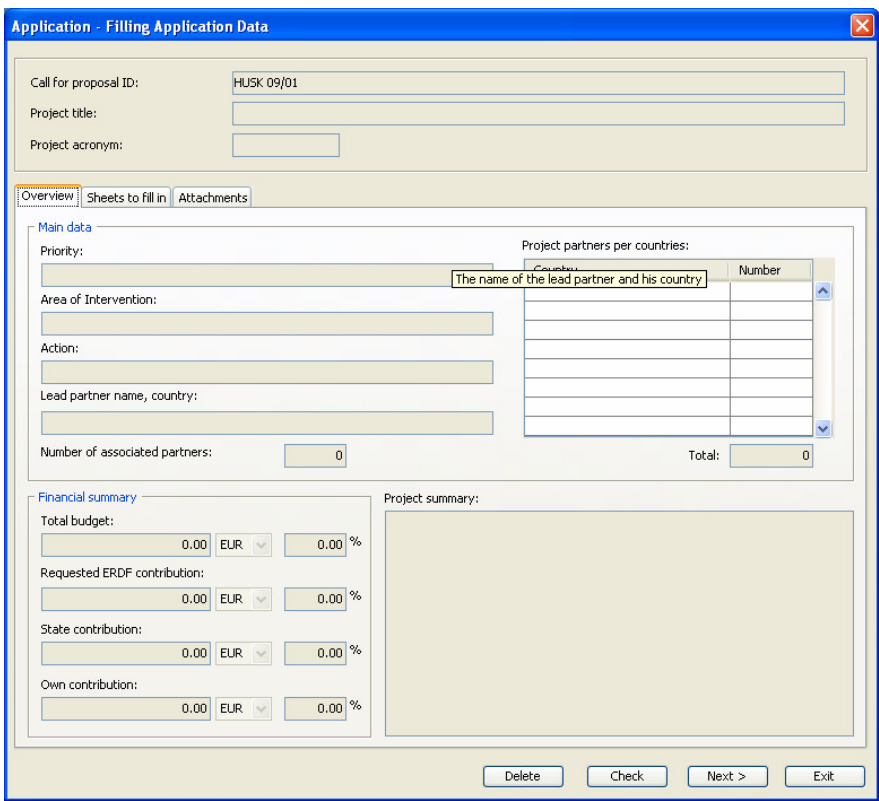

# 3.2. ZÁLOŽKA LISTY NA VYPĹŇANIE

Svoj plánovaný project môžete podrobne popísať v záložke Sheets to fill in (Listy na vyplnenie). Riadky v tabuľke pokrývajú takzvané pod-obrazovky s odkazom na rôzne časti projektu.

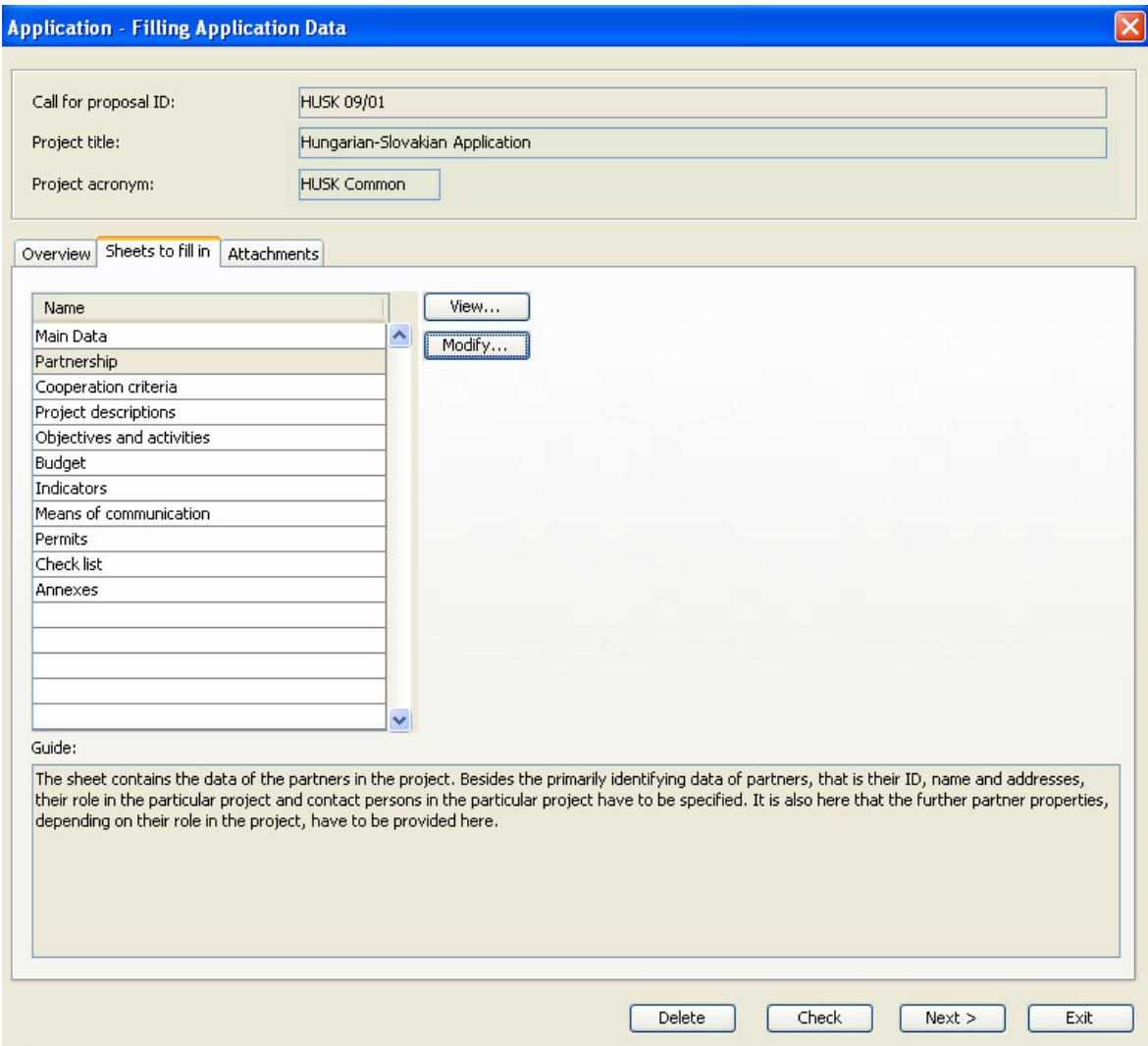

Každý riadok sa môže otvoriť s tlačidlom View (Náhľad) alebo Modify (Upraviť). Tlačidlo View (Náhľad) poskytuje možnosť prehliadať údaje, kým tlačidlo Modify (Upraviť) umožňuje údaje editovať alebo upravovať.

Táto kapitola ukazuje, ako sa majú okná vypĺňať a aké typy údajov by sa mali poskytnúť.

# 3.2.1. HLAVNÉ ÚDAJE

V okne MAIN DATA (Hlavné údaje):

**•** Vyplňte prosím políčka Project title (Názov projektu) a Project acronym (Skratka projektu). Skratka projektu je buď skrátený názov projektu alebo jeho skratka. Názov projektu by mal byť expresívny, ale krátky, kým skratka názvu projektu by nemala mať viac ako 25 znakov. Neskôr sa bude používať ako nástroj na identifikáciu projektu.

- **E** Zvoľte prosím jeden prvok z políčka Priority (Priorita), jeden z políčka Area of Intervention (Oblasť podpory) a jeden z políčka Action (Opatrenie), v rámci ktorého predkladáte svoju žiadosť. Aby ste uviedli všetko správne, preštudujte si Príručku pre žiadateľa!
- Uveďte prosím plánované trvanie projektu vyplnením políčok From year (Od roku), From month (Od mesiaca), To year (Do roku) a To month (do mesiaca). Systém vypočíta hodnotu políčka Number of months of duration (Počet mesiacov trvania projektu).

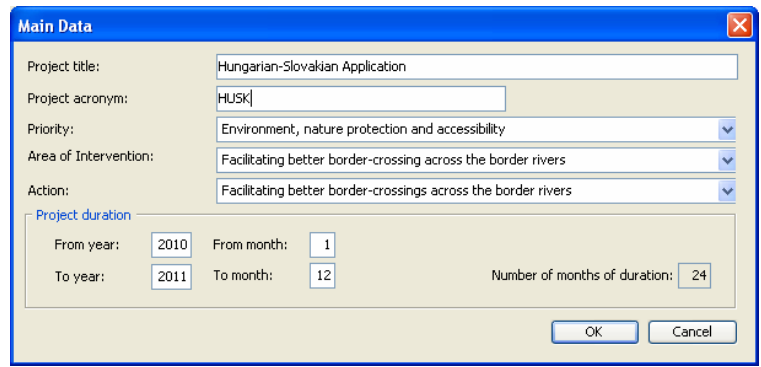

Nezabudnite, že dĺžka vášho projektu nesmie presahovať 24 mesiacov (viac v Príručke pre žiadateľa).

# 3.2.2. PARTNERSTVO

V okne PARTNERSHIP (PARTNERSTVO) uveďte vaše partnerstvo. Tu je možné dodať nových partnerov, upraviť alebo odstrániť existujúcich alebo jednoducho študovať ich údaje.

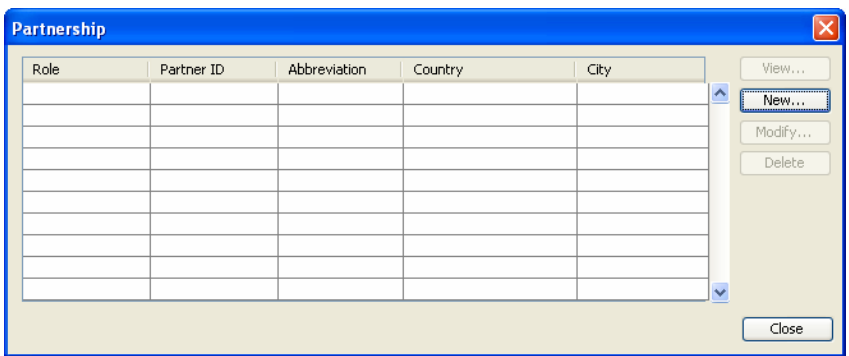

Okno PARTNERSHIP (PARTNERSTVO) je predvolene nastavené ako prázdne. Začnite vašu prácu uvedením všetkých partnerov. Ak kliknete na tlačidlo New (Nový), objaví sa vám okno TYPE SELECTION (ZADAJTE VÝBER). Tu si musíte vybrať správny typ partnera.

Výber môžete urobiť dvojitým kliknutím na jeden zo správnych typov partnera:

- Lead partner (Vedúci partner)
- Cross-border Partner (Cezhraničný partner)
- Project partner (Projektový partner)
- Associated partner (Pridružený partner)
- Partner without budget (Partner bez rozpočtu).

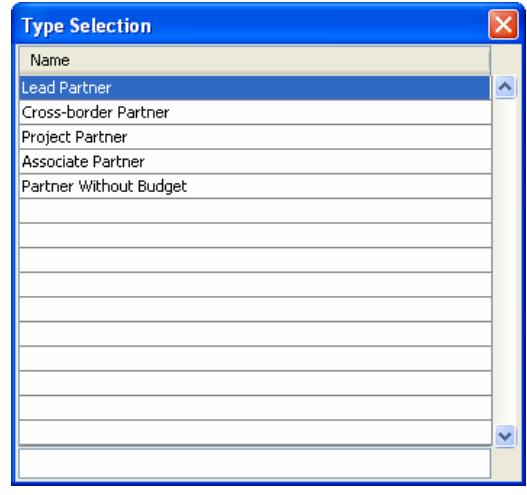

Každý projekt musí mať Vedúceho partnera. Cezhraničný partner je takisto povinný, okrem prípadu, keď Vedúcim partnerom je EGTC. Iní partneri, ktorí dostávajú dotácie z projektu, sú Projektoví partneri. V prípade, ak Partner realizuje úlohy bez využívania príspevku, musí sa uvádzať ako Partner bez rozpočtu. Títo Partneri bez rozpočtu musia spĺňať kritériá oprávnenosti uvedené v dokumente Príručka pre žiadateľov (Guide for Applicants). Kategória Pridruženého partnera sa používa vtedy, keď sa partnerská organizácia zúčastňuje na rozpočte bez používania príspevku a nespĺňa kritériá oprávnenosti.

Po zvolení sa objaví okno PARTNERSHIP (PARTNERSTVO), ktoré má tri záložky:

- Identification (Identifikácia)
- Representatives (Predstavitelia)
- Business data (Obchodné údaje)

#### 3.2.2.1. Záložka Identifikácia

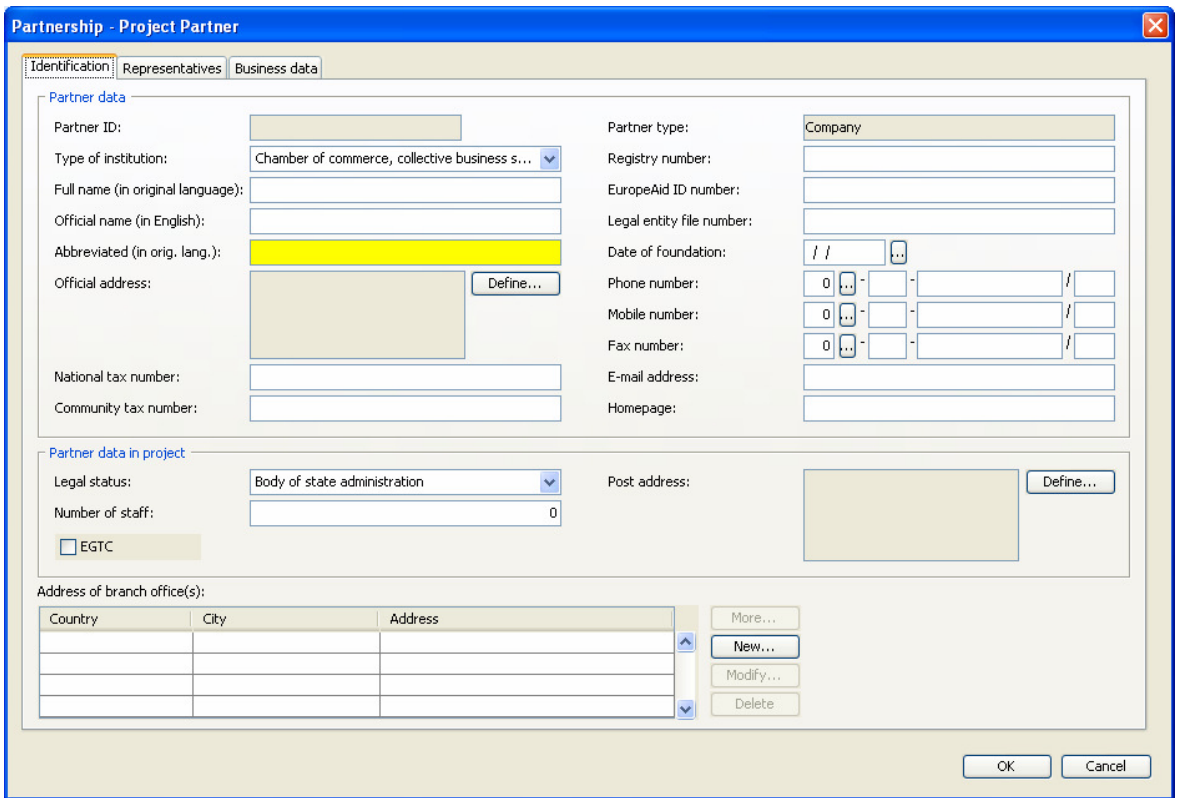

V tejto záložke sú políčka zoskupené do 3 sekcií.

- Údaje o partnerovi:
	- o Partner type (Typ partnera): neaktívne políčko ukazujúce typ partnera, ktorého ste vybrali v predchádzajúcom kroku.
	- o Partner ID (Identifikačné číslo partnera): neaktívne políčko, bude generované systémom potom, ako ukončíte vkladanie údajov o partnerovi a stlačíte tlačidlo OK.
	- o Type of institution (Typ inštitúcie): zvoľte si jeden zo zoznamu typov inštitúcií. Je to povinné.
- o Full name (in original language) (Úplný názov v pôvodnom jazyku): Uveďte oficiálny názov partnera v jeho pôvodnom jazyku: maďarskom alebo slovenskom. Toto políčko je povinnosť vyplniť.
- o Official name (in English) (Oficiálny názov (v angličtine): Uveďte tu prosím oficiálne meno partnera v angličtine. Toto políčko je dobrovoľné.
- o Abbreviated (in orig. lang.) (Skrátený názov (v pôvodnom jazyku): Vytvorte a uveďte tu skrátený názov partnera. Táto skratka sa bude používať pre rýchlu a ľahkú identifikáciu. Toto políčko je povinnosť vyplniť.
- $\circ$  Identification codes (Identifikačné kódy): Zadajte v tomto prípade DIČ, resp. daňové identifikačné číslo partnerov – resp. aspoň jeden z nasledujúcich identifikačných kódov: národné daňové číslo, daňové číslo v Spoločenstve, registračné číslo, EuropeAID identifikačné číslo, číslo právnickej osoby. Nezabudnite, ak je partner z Maďarska, systém si bude vyžadovať špeciálny formát pre národné daňové číslo. Formát by mal byť takýto: xxxxxxxx-x-xx
- o Date of foundation (Dátum založenia): Zadajte alebo vyberte si dátum založenia partnera. Ak by ste chceli použiť data selektor kliknite na tlačidlo …. Políčko je dobrovoľné.
- o Phone number (Telefónne číslo): Uveďte tu oficiálne telefónne číslo partnera. Zadajte aj predvoľbu krajiny, mesta, číslo a klapku. Toto políčko je povinnosť vyplniť.
- o Mobile number (Mobil): Uveďte tu oficiálne mobilné číslo partnera. Zadajte aj predvoľbu krajiny, mesta, číslo a klapku. Toto políčko je dobrovoľné.
- $\circ$  Fax number (Číslo faxu): Uveďte tu oficiálne číslo faxu partnera. Zadajte aj predvoľbu krajiny, mesta, číslo a klapku. Toto políčko je dobrovoľné.
- o Email address (E-mailová adresa): Uveďte tu oficiálnu e-mailovú adresu partnera. Toto políčko je povinnosť vyplniť.
- o Home page (Domovská stránka): Uveďte tu oficiálnu domovskú stránku partnera. Toto políčko je dobrovoľné.

o Official address (Oficiálna adresa): Oficiálna adresa je povinná; musí byť zaznamenaná na ´vyskakovacom okne kliknutím na tlačidlo Define...(Definovať). V okne ADDRESS (ADRESA) si zvoľte krajinu pôvodu partnera, potom si zvoľte príslušný NUTS II región, potom príslušný NUTSIII región alebo akýkoľvek ekvivalentný administratívny región. Potom uveďte poštové smerové číslo, mesto, ulicu a jej číslo. Použite políčko PO Box , ak ste neuviedli žiadne poštové smerové číslo. Všeobecným pravidlom je, že sa má uviesť buď poštové smerové číslo alebo PO Box. Ak chcete adresu uložiť, vyjdite z obrazovky stlačením tlačidla OK.

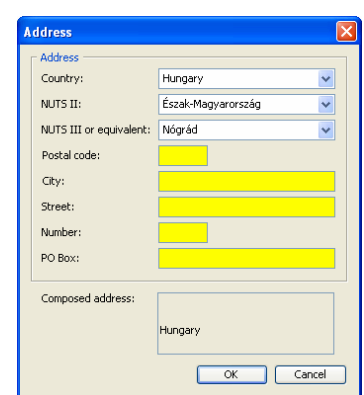

- Údaje o partnerovi projektu: Tu zadávate dodatočné údaje o partnerovi, ako
	- o Legal status (Právna forma): Vyberte si z ponúkaného menu, či právne postavenie vášho partnera je Public (verejný subjekt), alebo ekvivalent verejného subjektu, Body of state administration (orgán štátnej správy) alebo Private (súkromný). Pre viac info viď Príručku pre žiadateľov. Je povinnosťou zvoliť si právne postavenie. Informácie o rôznych druhoch právnej formy a aké majú jednotlivé právne postavenia následné súvislosti nájdete v Príručke pre žiadateľov! Nezabudnite, že údaje, ktoré tu uvediete, budú určovať výšku podpory a povinného spolufinancovania!
	- o Number of staff (Počet zamestnancov): Uveďte počet zamestnancov vášho partnera. Je povinné uviesť počet zamestnancov.
	- $\circ$  **EGTC**: Začiarknite políčko, ak váš partner je typom EGTC partnera. Toto políčko je dobrovoľné. Ubezpečte sa, či ste to uviedli správne, pretože v prípade, ak váš project bude úspešný, budete musieť predložiť pred podpisom zmluvy o pridelení finančného príspevku právny dokument. Ak sa preukáže, že váš partner nie je právne registrovaný EGTC a nemáte žiadneho

ďalšieho oprávneného partnera z druhej strany hraníc, projekt bude musieť byť zamietnutý a zmluva sa nepodpíše.

- o Post address (Poštová adresa): Uveďte poštovú adresu partnera na vyskakovacom okne potom ako si klinete na tlačidlo Define…(Definovať…). Preštudujte si popis Official address (Oficiálnej adresy) uvedený vyššie. Políčko je dobrovoľné.
- Address of branch office(s) (Adresa pobočky(čiek): V tejto tabuľke môžete uviesť pobočku partnera, ak nejakú má, resp. ak táto pobočka vystupuje v projekte ako partner. Kliknite na tlačidlo New...(Nový...) hneď vedľa tabuľky, aby ste zadali pobočku. V dôsledku toho sa objaví známe okno ADDRESS (ADRESA). Keď už zadáte pobočky, budete mať k dispozícii tlačidlo Delete…(Vymazať…) a Modify…(Upraviť…) na ich úpravu a tlačidlo View... (Náhľad..) na ich prehliadanie.

Nezabudnite, že ak partner zúčastňujúci sa na projekte (napríklad ako miestna pobočka) nemá právnu subjektivitu, musí sa ako oficiálny partner uviesť centrála s požadovanou právnou subjektivitou. Ale v týchto prípadoch sa musí uviesť pobočka v cieľovom regióne, aby sa splnila požiadavka teritoriálnej oprávnenosti partnera, inak to nebude brané do úvahy pri kontrole oprávnenosti projektu a mohlo by to spôsobiť zamietnutie žiadosti.

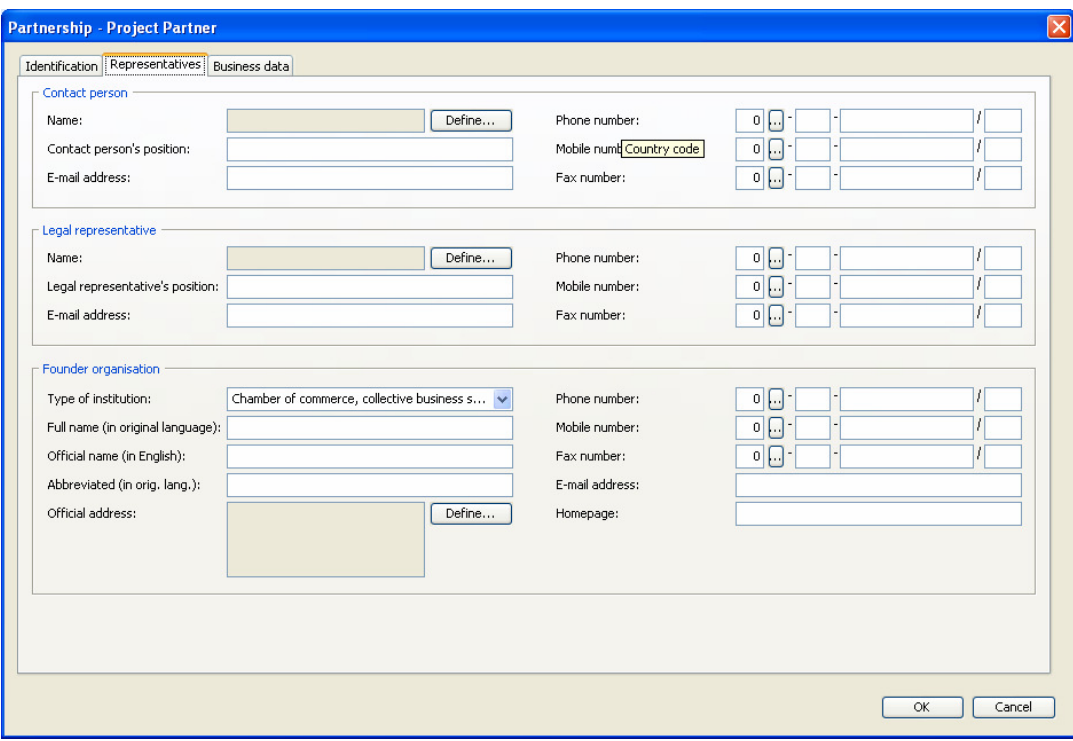

V tejto záložke sú políčka zoskupené do 3 sekcií.

- Contact person (Kontaktná osoba): Informujte tu STS o oficiálnej kontaktnej osobe partnera.
	- o Name (Meno): môžete uviesť na vyskakovacom okne nazvanom FULL NAME (CELÉ MENO). Napíšte Title (Titul), First name (Krstné meno), Middle name (Druhé meno), Last name (Priezvisko) a ak je to relevantné, tak aj Suffix (Príponu). V dolnej časti okna si môžete vybrať, v akom poradí chcete mená uviesť. Ak chcete zadané údaje o mene uložiť, stlačte tlačidlo OK a vyjdite z okna.

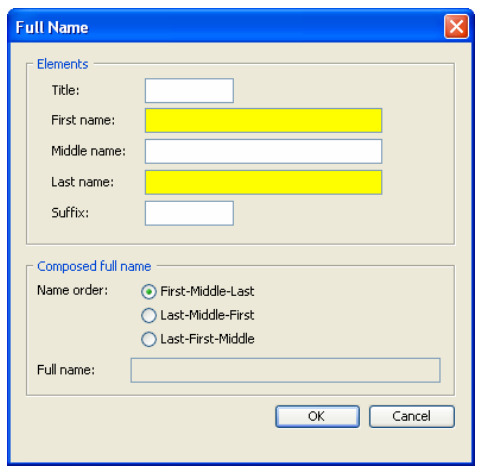

- o Contact person's position (Funkcia kontaktnej osoby): Uveďte funkciu kontaktnej osoby.
- o E-mail address (E-mailová adresa): Uveďte oficiálnu e-mailovú adresu kontaktnej osoby.
- o Phone number (Telefónne číslo): Uveďte oficiálne telefónne číslo kontaktnej osoby. Telefónne číslo udávajte spolu s predvoľbou krajiny, mesta, telefónnym číslom a klapkou. Toto políčko je povinnosť vyplniť.
- o Mobile number (Mobil): Uveďte oficiálne číslo mobilu kontaktnej osoby. Číslo mobilu udávajte spolu s predvoľbou krajiny, mesta, telefónnym číslom a klapkou. Toto políčko je dobrovoľné.
- o Fax number (Číslo faxu): Uveďte oficiálne číslo faxu kontaktnej osoby. Číslo faxu udávajte spolu s predvoľbou krajiny, mesta, telefónnym číslom a klapkou. Toto políčko je dobrovoľné.

#### • Legal representative (Právny zástupca):

o Name (Meno): Môžete to uviesť na vyskakovacom okne nazvanom FULL NAME (CELÉ MENO). Napíšte Title (Titul), First name (Krstné meno), Middle name (Druhé meno), Last name (Priezvisko) a ak je to relevantné, tak aj Suffix (Príponu). V dolnej časti obrazovky si môžete vybrať, v akom poradí chcete mená uviesť. Ak chcete zadané údaje o mene uložiť, stlačte tlačidlo OK a vyjdite z okna.

- o Legal representative's position (Funkcia právneho zástupcu): Uveďte funkciu právneho zástupcu.
- o E-mail address (E-mailová adresa): Uveďte oficiálnu e-mailovú adresu právneho zástupcu.
- o Phone number (Telefónne číslo): Uveďte oficiálne telefónne číslo právneho zástupcu. Telefónne číslo udávajte spolu s predvoľbou krajiny, mesta, telefónnym číslom a klapkou. Toto políčko je povinnosť vyplniť.
- o Mobile number (Mobil): Uveďte oficiálne číslo mobilu právneho zástupcu. Číslo mobilu udávajte spolu s predvoľbou krajiny, mesta, telefónnym číslom a klapkou. Toto políčko je dobrovoľné.
- $\circ$  Fax number (Číslo faxu): Uveďte oficiálne číslo faxu právneho zástupcu. Číslo faxu udávajte spolu s predvoľbou krajiny, mesta, telefónnym číslom a klapkou. Toto políčko je dobrovoľné.
- Zakladateľská organizácia: Miesto pre uvedenie podrobných informácií o zakladateľskej organizácii, ak je to relevantné. Má sa to vypĺňať v prípade, ak je partner priamo riadený inou organizáciou, ako napríklad v prípade strednej školy, ktorá je riadená regiónom a pod.
	- o Type of institution (Typ inštitúcie): vyberte jeden z typov inštitúcie uvedených v rozbaľovacom menu.
	- o Full name (in original language) (Celé meno) (v pôvodnom jazyku): Uveďte oficiálne meno zakladateľkej organizácie v jej pôvodnom jazyku: maďarčine alebo slovenčine.
	- o Official name (in English) (Oficiálne meno) (v angličtine): Uveďte oficiálne meno zakladateľskej organizácie v angličtine.
	- o Abbreviated (in orig. lang.) (Skrátené meno) (v pôvodnom jazyku): Vytvorte a uveďte skrátené meno zakladateľskej organizácie. Táto skratka sa bude používať pre rýchlu a jednoduchú identifikáciu.
- o Phone number (Telefónne číslo): Uveďte oficiálne telefónne číslo zakladateľskej organizácie. Telefónne číslo udávajte spolu s predvoľbou krajiny, mesta, telefónnym číslom a klapkou.
- o Mobile number (Mobil): Uveďte oficiálne číslo mobilu zakladateľskej organizácie. Číslo mobilu udávajte spolu s predvoľbou krajiny, mesta, telefónnym číslom a klapkou.
- o Fax number (Číslo faxu): Uveďte oficiálne číslo faxu zakladateľskej organizácie. Faxové číslo udávajte spolu s predvoľbou krajiny, mesta, telefónnym číslom a klapkou.
- o Email address (E-mailová adresa): Uveďte oficiálnu e-mailovú adresu zakladateľskej organizácie.
- o Home page (Domovská stránka): Uveďte oficiálnu domovskú stránku zakladateľskej organizácie.
- o Official address (Oficiálna adresa): Kliknutím na tlačidlo Define...(Definovať…) na vyskakovacom okne sa uvedie oficiálna adresa. V okne ADDRESS (ADRESA) si vyberte krajinu pôvodu zakladateľskej organizácie, potom si vyberte príslušný NUTS II región, potom príslušný NUTSIII región alebo iný ekvivalentný administratívny región. Potom uveďte poštové smerové číslo, mesto, ulicu a jej číslo. Políčko PO Box sa použije vtedy, ak ste neuviedli poštové smerové číslo. Všeobecným pravidlom je, že sa uvádza buď poštové smerové číslo alebo PO Box. Ak chcete uložiť údaje o adrese, stlačením tlačidla OK opustíte obrazovku.

#### 3.2.2.3. Záložka Ekonomické údaje

V tejto záložke sú políčka zoskupené do 4 sekcií:

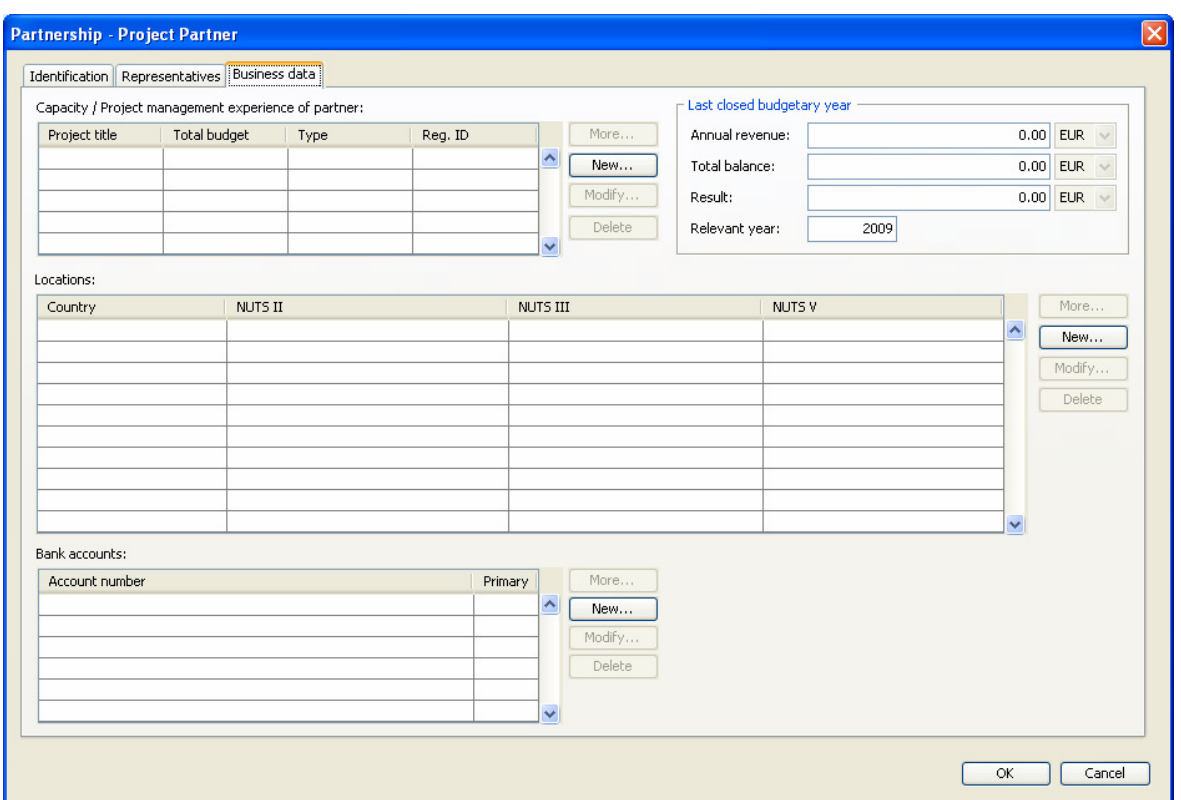

- Capacity/Project management experience of partner (Kapacita/Skúsenosti partnera s riadením projektov): Uveďte informácie o predchádzajúcich skúsenostiach partnera s riadením projektov. Kliknite na tlačidlo New…(Nový…), aby ste uviedli skúsenosť. Objaví sa vám vyskakovacie okno s niektorými políčkami, ako:
	- o Project title (Názov projektu): Názov projektu, ktorým sa preukazujú získané skúsenosti.
	- o Total budget (Celkový rozpočet): Uveďte celkový rozpočet daného projektu.
	- o Type of participation (Typ účasti v projekte): Vyberte si jeden zo 4 typov účasti: držiteľ projektu, partnerská organizácia, pridružený partner, kontrahované služby.
	- o Name of programme (Názov programu): Názov programu, pod ktorý projekt patrí.
	- o Reg. ID (Registračné identifikačné číslo): Názov registračného /identifikačného kódu projektu.

o Description/Results (Popis/Výsledky): Slovne popíšte projekt, jeho aktivity a výstupy.

 Potom ako vytvoríte časť skúsenosti, budete mať k dispozícii tlačidlá Delete…(Vymazať…) a Modify…(Upraviť…) na úpravy textu a tlačidlo View…(Náhľad…) na ich prehliadanie. Ak budete chcieť zadané údaje uložiť, stlačením tlačidla OK opustíte okno.

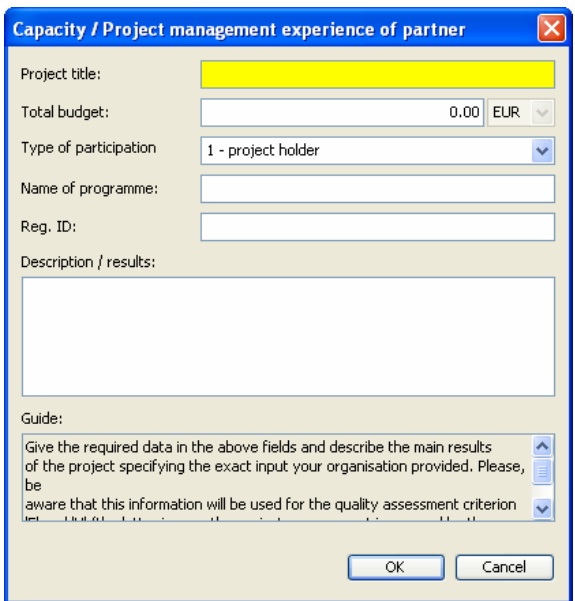

- Last closed budgetary year (Posledný uzavretý rozpočtový rok): Uveďte finančné údaje o poslednom rozpočtovom roku partnera.
	- o Annual revenues (turnover) (Ročné príjmy (obrat)): Suma v EUR. Toto políčko je povinnosť vyplniť.
	- o Annual expenditures (costs) (Ročné výdavky (náklady)): Suma v EUR. Toto políčko je povinnosť vyplniť.
	- o Total annual balance (result) (Celková ročná uzávierka (Výsledok)): Suma v EUR. Môžete uviesť aj negatívne sumy. Toto políčko je povinnosť vyplniť.
	- o Relevant year (Príslušný rok): Rok relevantnosti finančných údajov. Toto políčko je povinnosť vyplniť.

Ak bola organizácia založená v minulom roku a nemôže preto uviesť príslušné údaje, udajte rok jej vzniku a 0 vo všetkých príslušných políčkach.

- Locations (Miesta): Uveďte tu všetky miesta, kde sa váš projekt alebo niektoré jeho časti budú realizovať. Použite tlačidlo New… (Nový…) hneď vedľa tabuľky Locations (Miesta), aby ste vytvorili nové miesto na vyskakovacom okne nazvanom LOCATION (MIESTO).
	- o Country (Krajina): Vyberte si Maďarsko alebo Slovensko.
	- o NUTS II: Vyberte si všetky oprávnené NUTS II regióny Maďarska alebo Slovenska. (V závislosti od krajiny.)
	- o NUTS III or equivalent (NUTS III alebo ekvivalent): Vyberte si všetky oprávnené NUTS III regióny (v závislosti od NUTS II regiónu). Ak NUTS III región nie je relevantný, môžete namiesto toho vybrať iný ekvivalentný administratívny celok. (Zoznam bude definovaný STS, nie je možné vytvárať nové prvky.)
	- o NUTS V: Uveďte názov príslušného NUTS V regiónu.

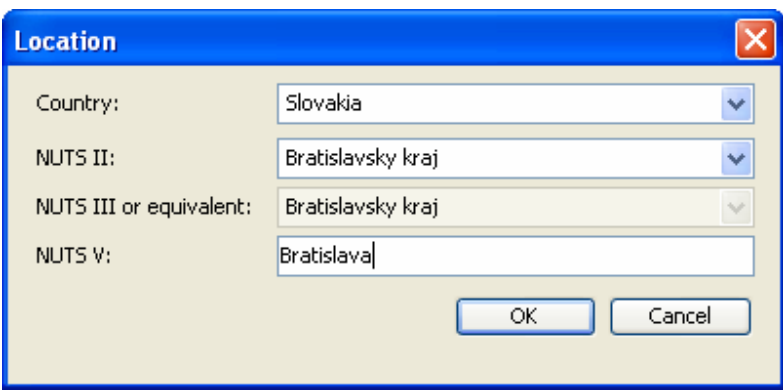

Ak chcete uložiť údaje o mieste, stlačením OK tlačidla opustíte obrazovku. Po vytvorení Miesta budete mať k dispozícii tlačidlá Delete…(Vymazať…) a Modify…(Upraviť…) pre úpravy tohto textu a tlačidlo View... (Náhľad...) na jeho prehliadanie.

- Bank accounts (Účty v banke): Tu uveďte tie účty v banke, ktoré sú pre realizáciu projektu relevantné. Kliknite na tlačidlo New... (Nový...) a zadajte nové číslo účtu. Objaví sa vyskakovacie okno BANK CONNECTION (BANKOVÉ SPOJENIE):
	- o Account number (Číslo účtu): Uveďte úplné číslo účtu.
	- o Primary (Primárny): Ak je to váš primárny účet, zaškrtnite toto okno.
	- o Bank (Banka): Uveďte oficiálny názov banky.

o IBAN: Uveďte medzinárodný formát bankového účtu (IBAN). Do každého políčka môžete uviesť len 4 čísla.

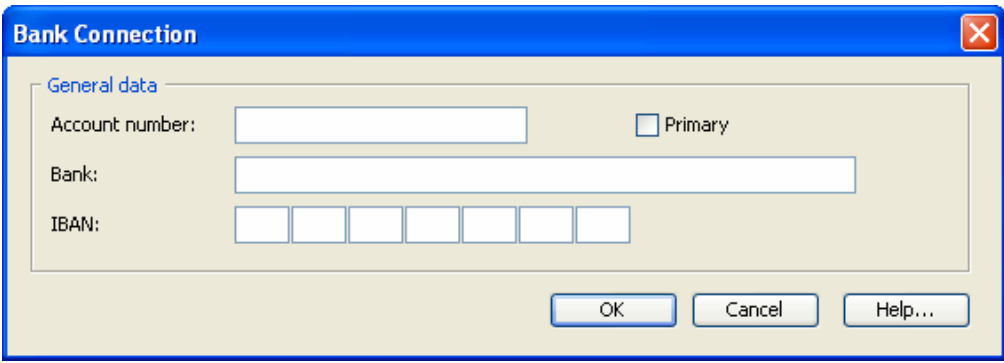

Vždy, keď chcete ukončiť, uložiť vložené údaje a opustiť okno, kliknite na tlačidlo OK.

# 3.2.3. KRITÉRIÁ PRE SPOLUPRÁCU

Na obrazovke COOPERATION CRITERIA (KRITÉRIÁ PRE SPOLUPRÁCU) musíte zadefinovať hodnoty pre každé kritérium.

Vyberte si jedno z kritérií kliknutím na neho, potom si vyberte prvok z rozbaľovacieho menu políčka Value (Hodnota) na ľavej strane, potom uveďte zdôvodnenie alebo vysvetlenie vášho výberu v políčku Description (Popis). Tento proces opakujte pre každé kritérium.

Požadované informácie na obrazovke COOPERATION CRITERIA (KRITÉRIÁ NA SPOLUPRÁCU) (bližšie informácie o rôznych kategóriách nájdete v Hodnotiacej tabuľke pre kontrolu spôsobilosti (Evaluation grid for the eligibility check), ktoré sú súčasťou balíka žiadosti):

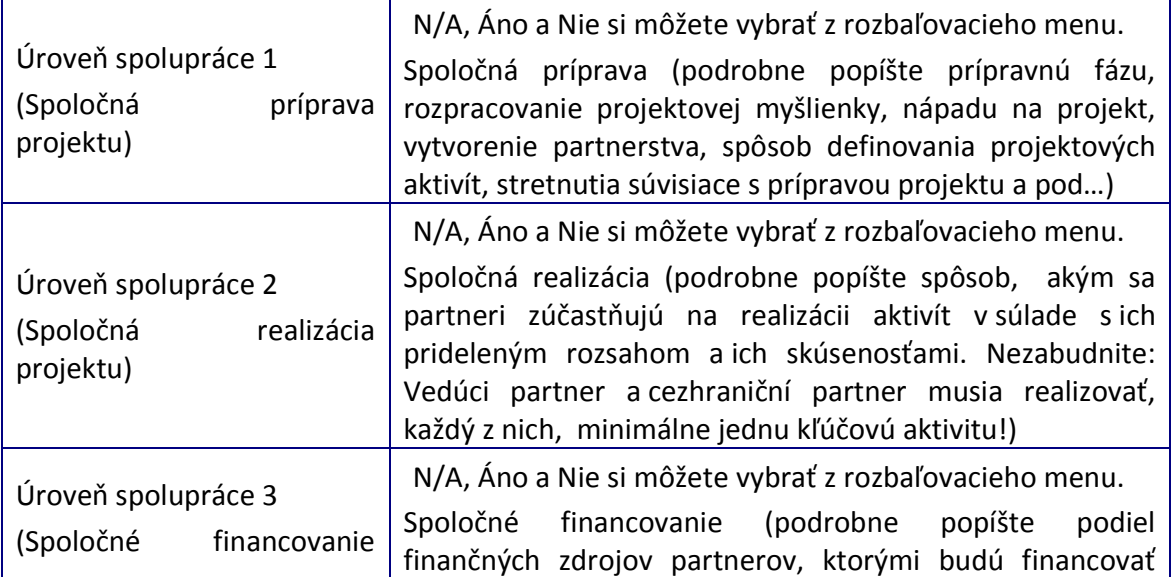

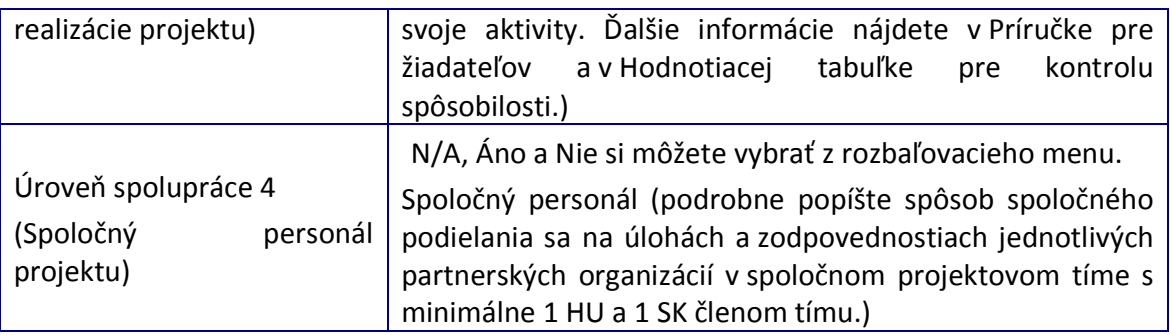

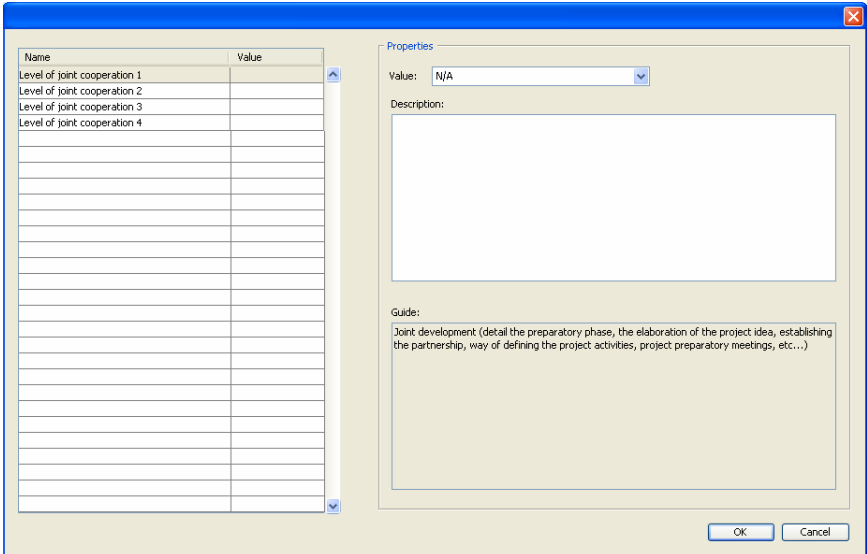

# 3.2.4. POPIS PROJEKTU

V okne PROJECT DESCRIPTIONS (POPIS PROJEKTU) musíte podrobne slovne popísať každú tému uvedenú na ľavej strane. Po vybraní si danej témy sa tento popis vkladá do políčok Description (Popis) podľa jednotlivých tém. Je povinné uviesť popis všetkých tém. Prečítajte si tiež súvisiacu príručku.

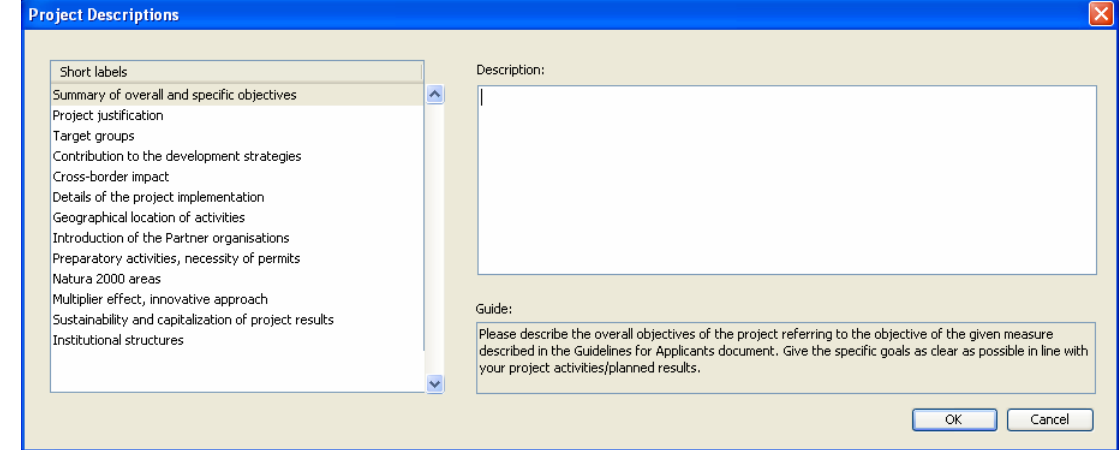

Požadované podrobné informácie na obrazovke PROJECT DESCRIPTIONS (POPIS PROJEKTU):

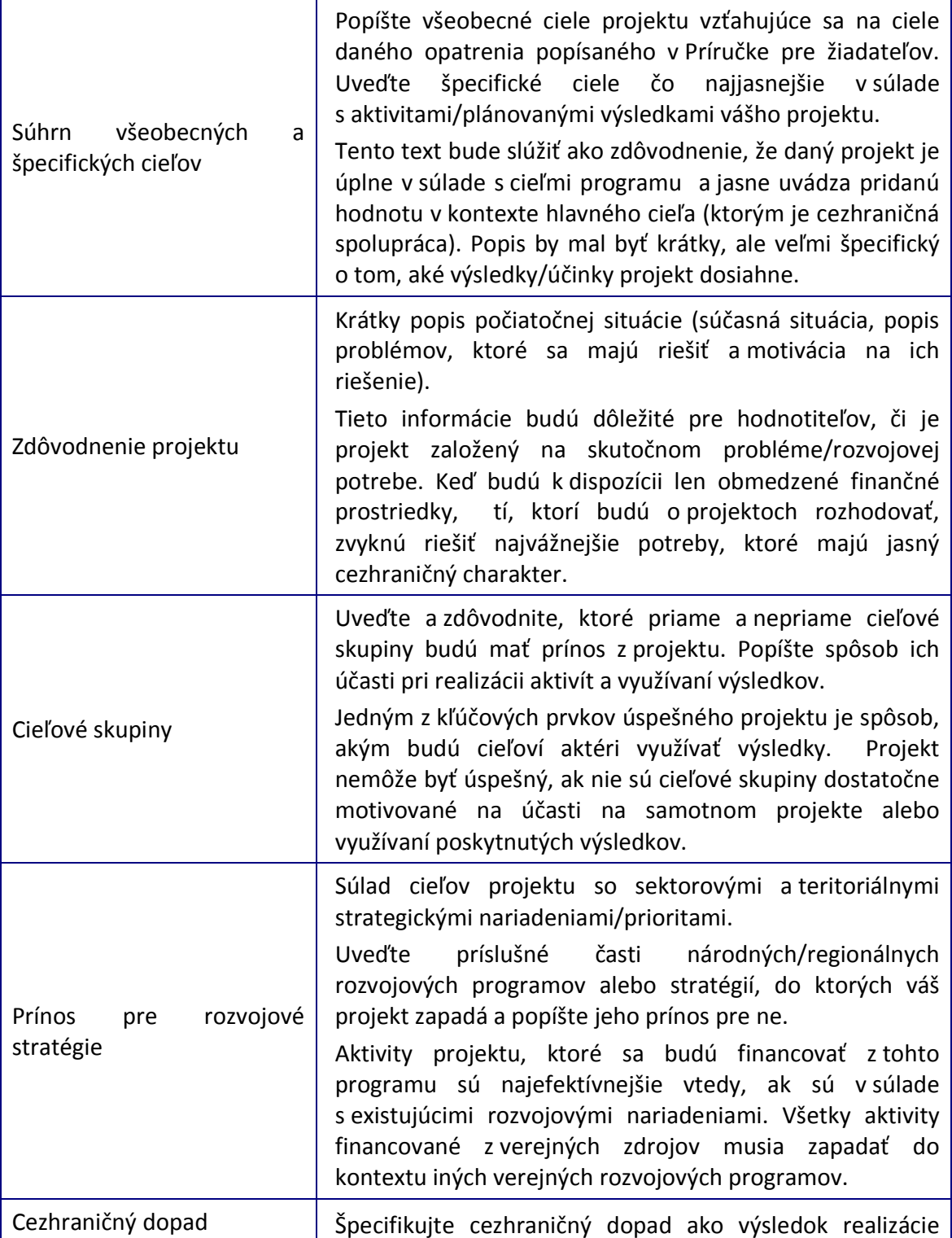

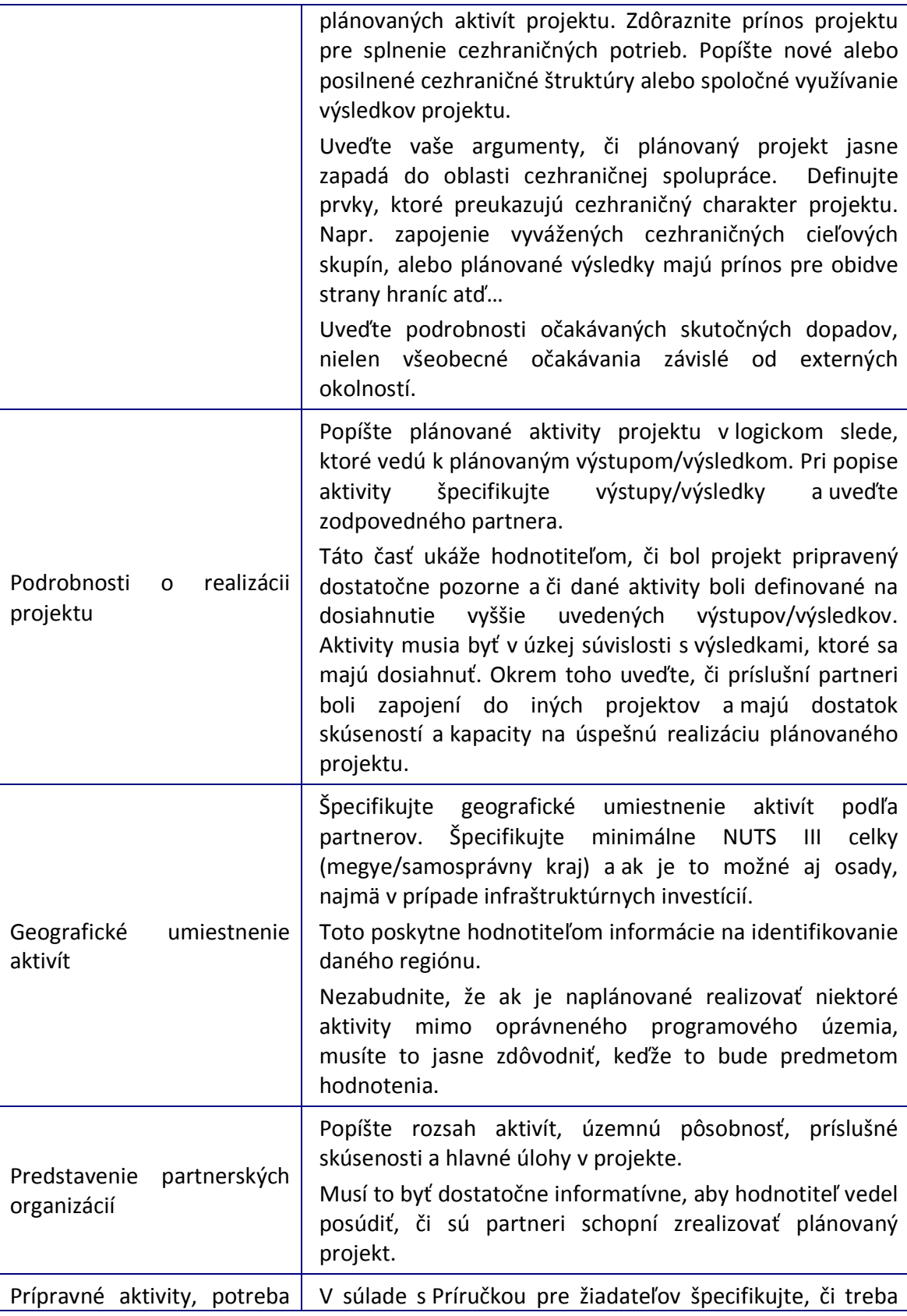

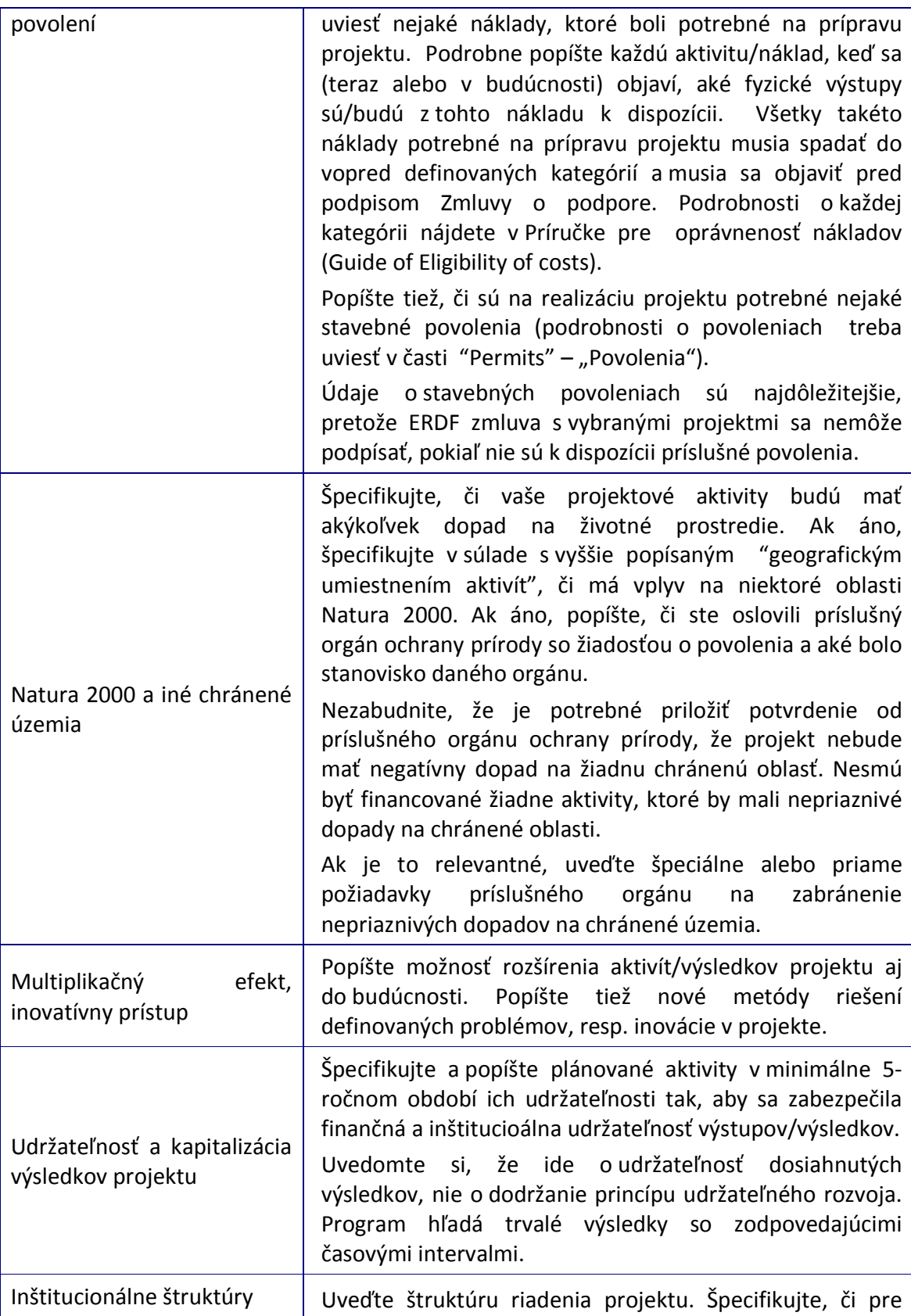

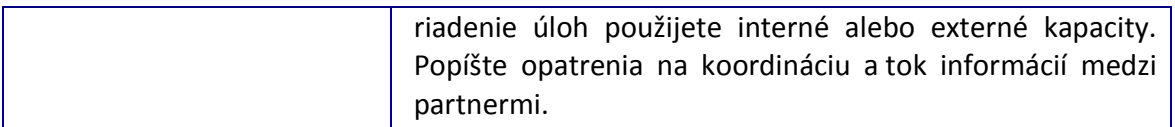

#### 3.2.5. CIELE A AKTIVITY

V okne OBJECTIVES AND ACTIVITIES (CIELE A AKTIVITY) vytvorte zoznam plánovaných projektových aktivít. Okno je predvolene nastavené ako prázdne; neskôr tu budú uvedené všetky aktivity. Je možné vkladať nové aktivity, upravovať alebo odstraňovať existujúce alebo jednoducho len prehliadať uvedené údaje.

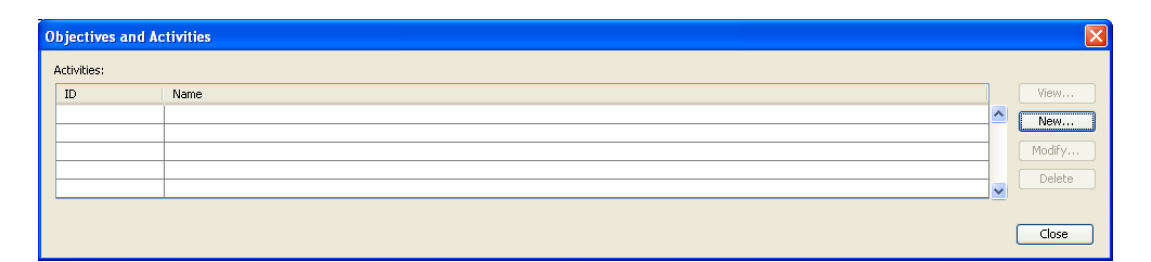

Začnite pracovať tým, že kliknete sa tlačidlo New... (Nový...) a vyplňte okno ACTIVITIES (AKTIVITY).

ID (Identifikačné číslo) aktivity systém automaticky vygeneruje. Okrem toho v tomto okne

- o určite názov aktivity pole Name (Názov),
- o vyberte partnerov, ktorí sú zodpovední (resp. ktorí sú finančne zapojení v danej aktivite) za realizáciu danej aktivity - tabuľka Responsible partners (Zodpovední partneri), (výber z viacerých možností)
- o vyberte partnerov, ktorí sú tiež zapojení do procesu realizácie aktivity tabuľka Other partners involved (Ostatní zapojení partneri), (výber z viacerých možností)
- o popíšte samotnú aktivitu políčko Description (Popis), (Uveďte niektoré technické, merateľné podrobnosti, ktoré umožnia hodnotiteľom zhodnotiť, či plánovaná aktivita jasne prispieva k dosiahnutiu výsledkov projektu)
- o Uveďte a vysvetlite riziká, ktoré sa môžu objaviť počas realizácie projektu políčko Risks (Riziká). (Dobre definované riziká môžu znamenať, že projekt bol pozorne vypracovaný a zabezpečuje, že sa prípadným rizikám dá počas realizácie projektu predísť.)
- o vyberte si obdobia, počas ktorých bude aktivita realizovaná tabuľka Relevant periods (Príslušné obdobia),
- $\circ$  pridajte odhadované náklady na aktivitu políčko **Est. cost of the act.** (Odhadované náklady na aktivitu). Táto suma pomôže identifikovať, ktorá aktivita predstavuje kľúčový pilier v rámci projektu.

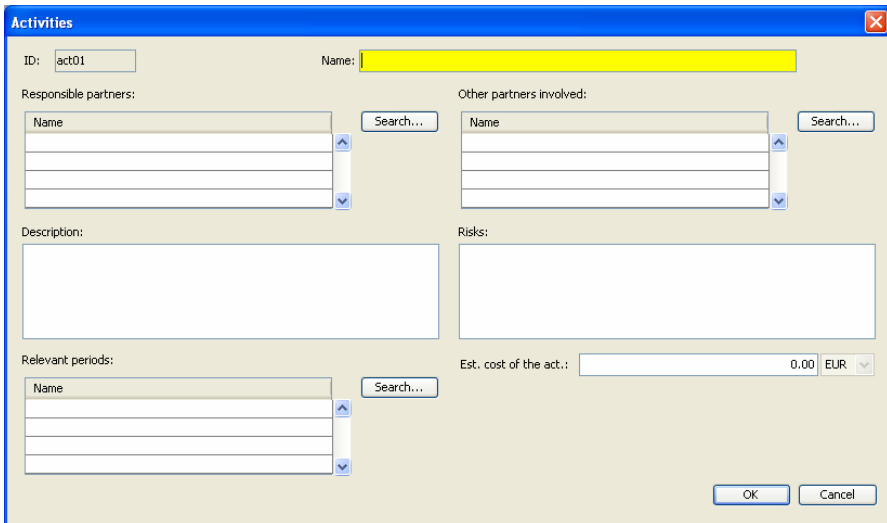

Viac inštrukcií ako používať toto okno nájdete v kapitole Hiba! A hivatkozási forrás nem található. Hiba! A hivatkozási forrás nem található. (Komunikačné prostriedky).

# 3.2.6. ROZPOČET

Na obrazovke BUDGET (ROZPOČET) prosím vyplňte váš podrobný rozpočtový plán.

Rozpočet musí byť vyplnený podľa toho, či je partner platcom DPH alebo nie je. Organizácie, ktoré majú možnosť odpočítať si DPH, musia vyplniť rozpočet netto, teda bez DPH. Organizácie, ktoré si nemôžu odpočítať DPH, musia vyplniť rozpočet brutto, teda vrátane DPH.

Logicky by ste mali začať zadávať údaje manuálne na partnerskej úrovni, ale systém automaticky dá dokopy rozpočet projektu na základe údajov na úrovni partnerov. Upravovať môžete iba biele políčka, šedé vyplní systém.

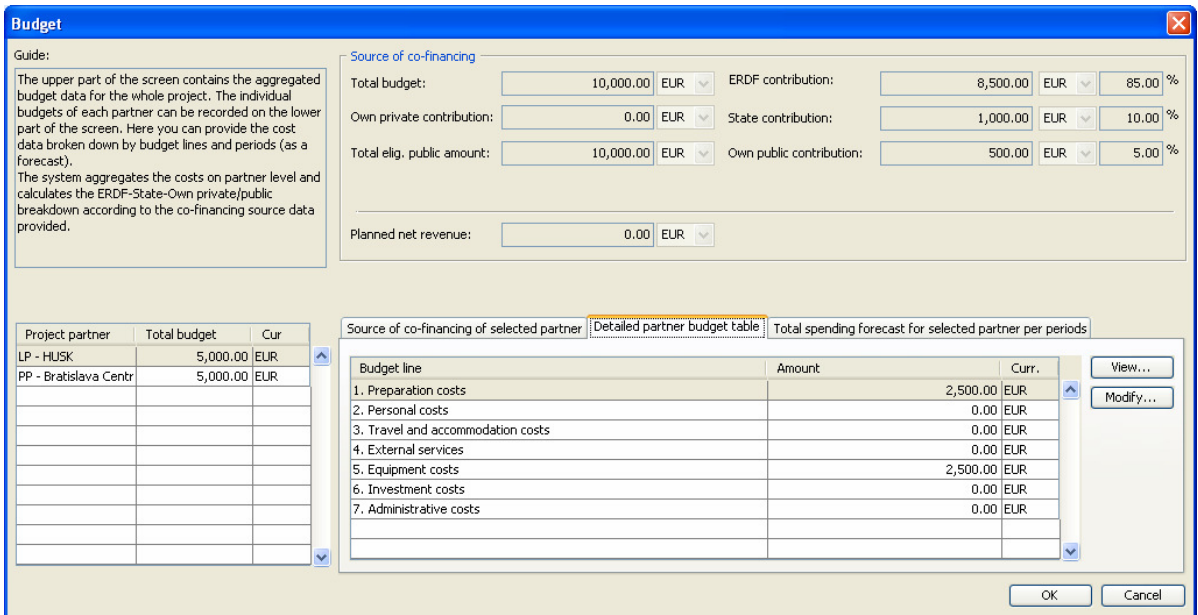

Obrazovku BUDGET (ROZPOČET) možno rozdeliť do dvoch častí:

- Horná časť uchováva rozpočet na úrovni projektu (Source of co-financing (zdroj spolufinancovania)).
- Dolná časť uchováva rozpočet na úrovni partnerov. Túto časť tvorí tabuľka partnerov a 3 rozpočtové tabuľky:
	- o Source of co-financing of selected partner (zdroj spolufinancovania vybraného partnera)
	- o Detailed partner budget table (podrobná rozpočtová tabuľka partnera)
	- o Total spending forecast for selected partner per periods (celkové náklady predpokladané pre vybraného partnera za určité obdobia)

#### 3.2.6.1. Podrobná rozpočtová tabuľka partnera

Vyberte partnera vľavo kliknutím na jeho meno a vyberte Detailed partner budget table (Podrobnú rozpočtovú tabuľku partnera) kliknutím na tento názov. Tu môžete zaznamenať plánované výdaje do rozpočtových položiek. Kliknite na rozpočtovú položku - napr. Cestovné a ubytovacie náklady – a následne kliknite na tlačidlo Modify... (Upraviť...). Následne sa otvorí nové okno COST (NÁKLADY) s podrobnejšími rozpočtovými položkami.

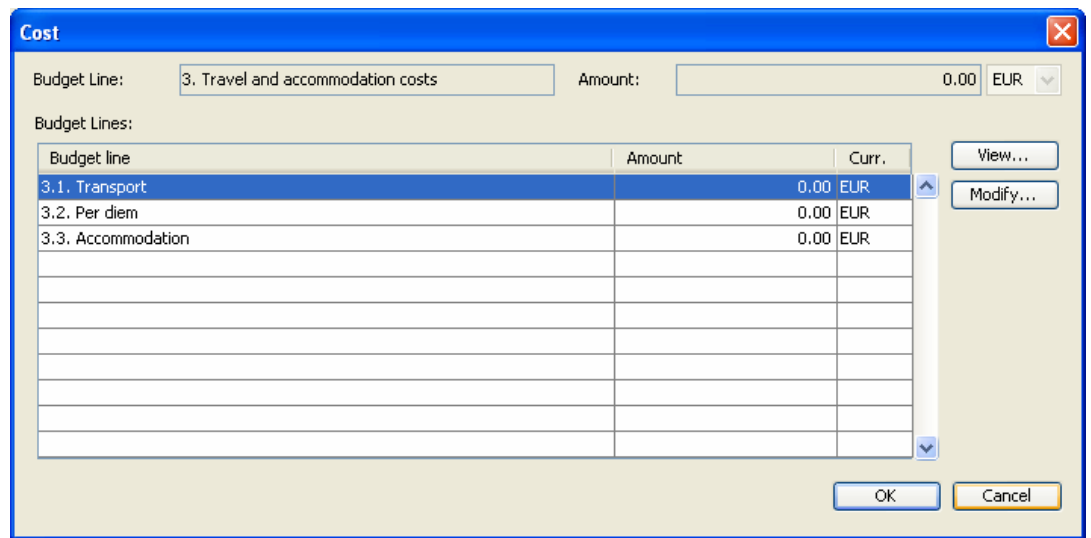

Kliknite na podrobnejšiu rozpočtovú položku a opäť stlačte tlačidlo Modify... (Upraviť...). Objaví sa ďalšie okno COST (NÁKLADY), kde je nutné uviesť plánovanú sumu výdavkov a doplniť PODROBNÝ popis príslušného výdavku (Description) Uzavrite okno tlačidlom OK.

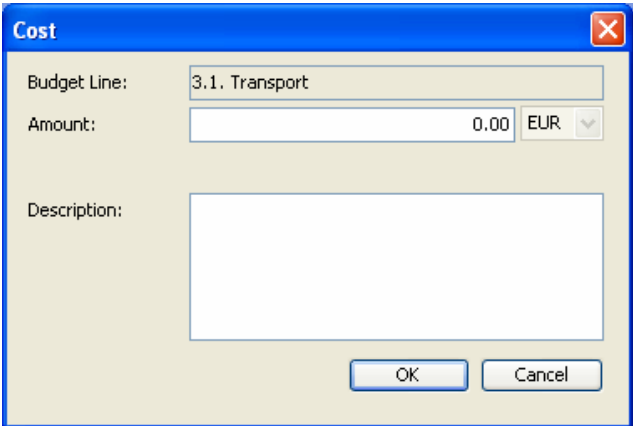

Prosím, uveďte všetky plánované výdavky do všetkých rozpočtových položiek podľa postupu popísaného vyššie.

Pod rozpočtovými položkami 4 External services (4 Externé služby) a 5 Equipment costs (5 Náklady na vybavenie) uvidíte podrobnejšie rozpočtové položky tretej úrovne bez presných pomenovaní. V tomto prípade by ste si mali ujasniť, koľko z týchto podrobnejších rozpočtových položiek potrebujete a ako by ste chceli zoskupiť vaše výdaje s očíslovaním, aby boli pre Vás čo najlogickejšie. Vyplňte do týchto podrobnejších položiek sumy a v políčkach **Description (Popis)** tieto sumy vysvetlite popísaním spôsobu ich výpočtu s udaním počtu jednotiek a jednotkovej ceny. Vyplnenie políčka Description (Popis) je povinné. Nezabudnite, že refundované môžu byť len oprávnené náklady, preto nedostatočné zdôvodnenie týchto nákladov môže spôsobiť zamietnutie takýchto nákladových položiek.

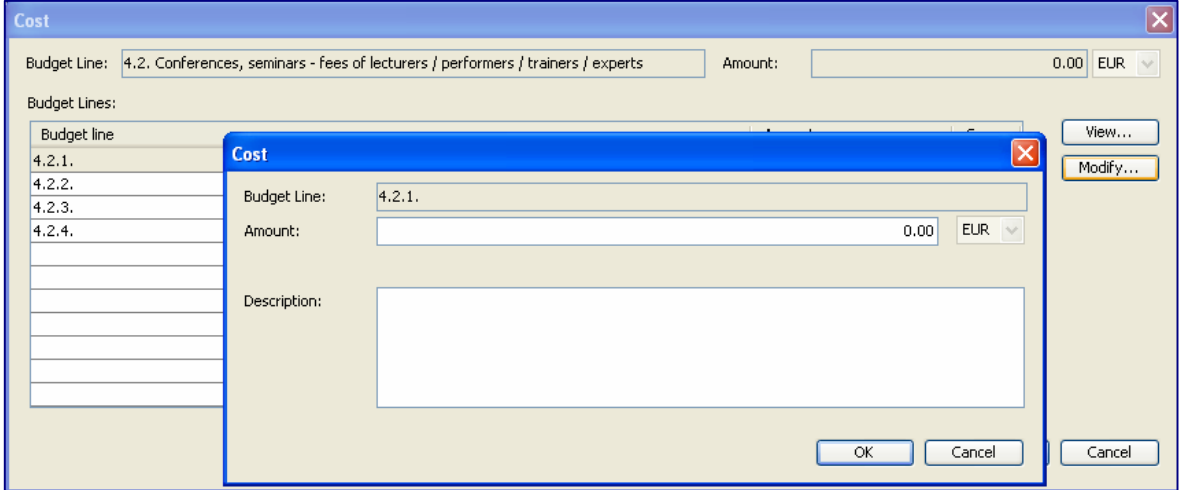

#### 3.2.6.2. Zdroj spolufinancovania vybraného partnera

V nasledujúcom kroku otvorte záložku Source of co-financing of selected partner (Zdroj spolufinancovania vybraného partnera) kliknutím na jej názov. Tam nájdete agregovaný rozpočet partnera. Všetky políčka sú neaktívne a spočítané automaticky systémom až na Planned net revenue (Plánovaný čistý príjem).

Suma vlastného podielu na spolufinancovaní sa počíta automaticky. Do rozpočtu bude zahrnuté presne požadované minimum vlastného príspevku. U súkromných organizácií bude vlastný príspevok označený ako súkromný. U verejných inštitúcií sa bude počítať s 10% štátnym spolufinancovaním a 85% financovaním z Európskeho fondu regionálneho rozvoja. Pre inštitúcie spadajúce do kategórie "orgán štátnej správy" bude vlastné spolufinancovanie 0 % a bude sa počítať s 15 % vládneho spolufinancovania a 85 % spolufinancovania z Európskeho fondu regionálneho rozvoja. Pri vypĺňaní kategórie v okne "Partnership" (Partnerstvo), dávajte pozor, ktoré "Legal status" (Právna forma) v sekcii "Partner data in project" (Údaje o partneroch projektu) vyberiete. Vždy si správnosť kategórie overte v Príručke pre žiadateľov. V prípade pochybností požiadajte o vysvetlenie Spoločný technický sekretariát!

- A. Legal Status (Právna forma) = Public or Public equivalent (Verejná inštitúcia alebo ekvivalent verejnej inštitúcie):
	- o Total budget (Celková suma rozpočtu): Suma všetkých výdavkov zadaných podľa rozpočtových položiek.
	- $\circ$  ERDF contribution (Príspevok z Európskeho fondu regionálneho rozvoja) suma a %: 85% z políčka "Total eligible public amount" (Celková oprávnená verejná podpora).
	- $\circ$  State contribution (Štátny príspevok) suma a %: 10% z políčka "Total eligible public amount" (Celková oprávnená verejná podpora).
	- o Own public contribution (Vlastný verejný príspevok) suma a %: 5% z políčka "Total eligible public amount" (Celková výška oprávnenej verejnej podpory).
	- o Own private contribution (Vlastný súkromný príspevok): 0% a prázdne políčko.
	- o Total eligible public amount (Celková výška oprávnenej verejnej podpory): Celkový rozpočet mínus vlastný súkromný príspevok, teda v tomto prípade sa rovná celkovému rozpočtu.
	- o Planned net revenue (Plánovaný čistý príjem): V predvolenom nastavení prázdne. Zadajte tu plánovaný čistý príjem vášho partnera.
- B. Legal Status (Právna forma) = Body of state administration (Orgán štátnej správy):
	- o Total budget (Celková suma rozpočtu): Suma všetkých výdavkov zadaných podľa rozpočtových položiek.
- o ERDF contribution (Príspevok z Európskeho fondu regionálneho rozvoja) suma a %: 85% z políčka "Total eligible public amount" (Celková oprávnená verejná podpora).
- $\circ$  State contribution (Štátny príspevok) suma a %: 15% z políčka "Total eligible public amount" (Celková oprávnená verejná podpora).
- o Own public contribution (Vlastný verejný príspevok): 0% a prázdne políčko.
- o Own private contribution (Vlastný súkromný príspevok): 0% a prázdne políčko.
- $\circ$  Total eligible public amount (Celková výška oprávnenej verejnej podpory): Celkový rozpočet mínus vlastný súkromný príspevok, teda v tomto prípade sa rovná celkovému rozpočtu.
- o Planned net revenue (Plánovaný čistý príjem): V predvolenom nastavení prázdne. Prosím, zadajte tu plánovaný čistý príjem Vášho partnera.
- C. Legal status (Právna forma) = Private (Inštitúcia podľa súkromného práva)
	- o Total budget (Celková suma rozpočtu): Suma všetkých výdavkov zadaných podľa rozpočtových položiek.
	- o ERDF contribution (Príspevok z Európskeho fondu regionálneho rozvoja) suma a %: 85% z políčka "Total eligible public amount" (Celková oprávnená verejná podpora).
	- $\circ$  State contribution (Štátny príspevok) suma a %: 15% z políčka "Total eligible public amount" (Celková oprávnená verejná podpora)..
	- o Own public contribution (Vlastný verejný príspevok): 0% a prázdne políčko.
	- o Own private contribution (Vlastný súkromný príspevok) suma a %: 5% z políčka "Total eligible public amount" (Celková oprávnená verejná podpora).
	- o Total eligible public amount (Celková výška oprávnenej verejnej podpory): Celkový rozpočet mínus vlastný súkromný príspevok.
	- o Planned net revenue (Plánovaný čistý príjem): V predvolenom nastavení prázdne. Prosím, zadajte tu plánovaný čistý príjem vášho partnera.

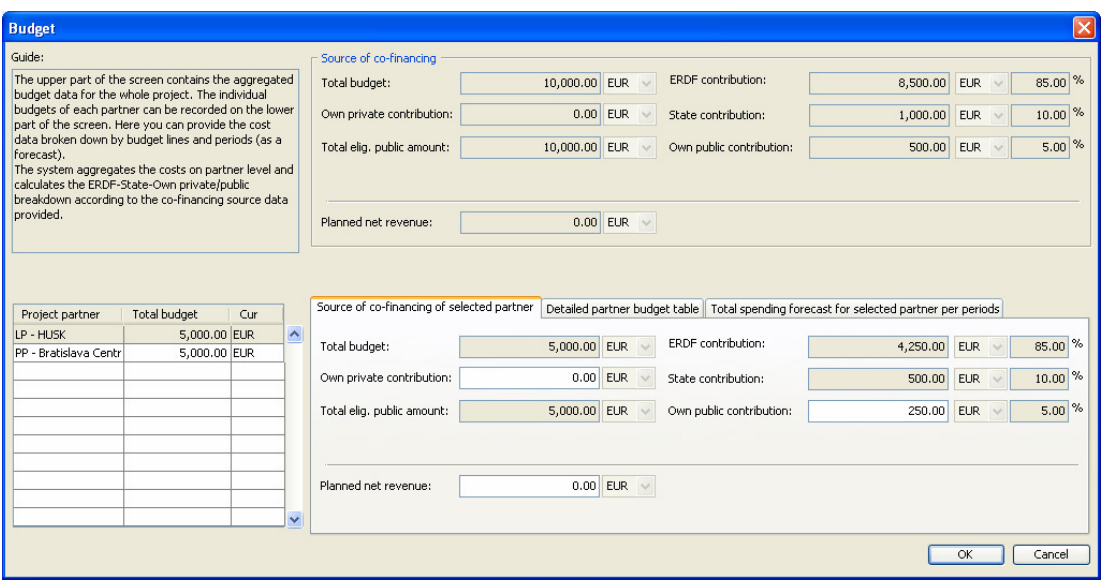

#### 3.2.6.3. Odhad celkových výdavkov pre vybraného partnera za dané obdobia

V ďalšom kroku prejdite na záložku the Total spending forecast for selected partner per periods (Odhad celkových výdajov pre vybraného partnera za dané obdobia) a vyplňte tabuľku s odhadmi.

Tento odhad je požadovaný z dôvodu plánovania časového harmonogramu platieb z rozpočtu programu. Zadané sumy sú indikatívne, ale v prípade závažnej odchýlky od plánovaného harmonogramu čerpania výdavkov by mohlo dôjsť k zníženiu výšky príspevku z ERDF. Z tohto dôvodu pri vyplňovaní tohto odhadu buďte realistickí.

Nezabudnite, že tento program má dvojúrovňový proces refundácie, pričom môže trvať až 4-5 mesiacov od predloženia zaplatených faktúr kontrolným úradom do vyplatenia príspevku z Európskeho fondu regionálneho rozvoja.

#### V tomto okne kliknite na Period (Obdobie) a potom stlačte tlačidlo Modify (Upraviť).

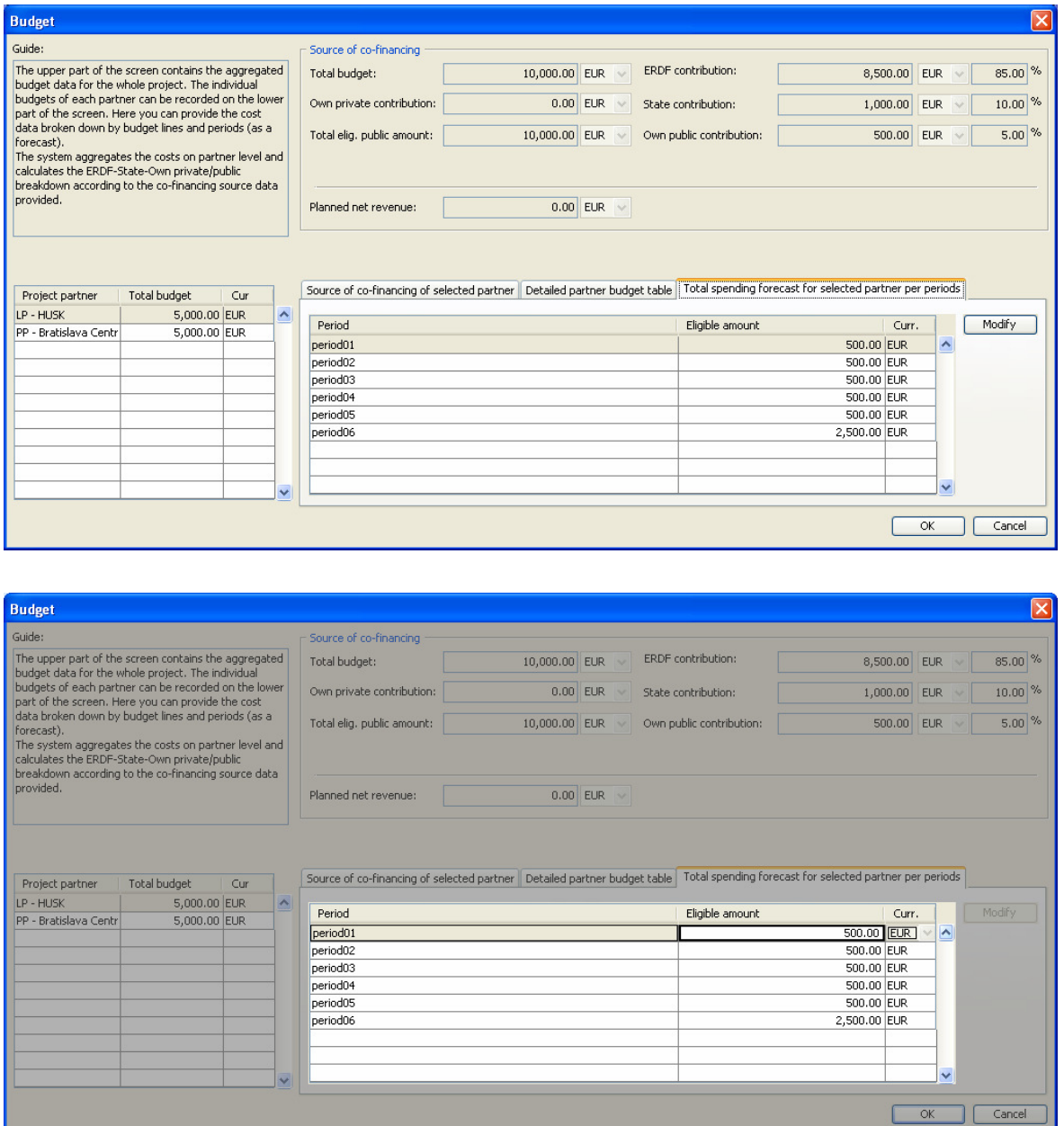

### 3.2.6.4. Source of co-financing

Horná časť okna **BUDGET (ROZPOČET)** slúži na uchovanie údajov o rozpočte na úrovni projektu. Tu nemusíte nič upravovať, keďže systém agreguje všetky informácie z partnerskej úrovne, ktoré ste predtým vyplnili.

Množina polí, ktoré sa tu zobrazujú, je totožná s tou v záložke Source of co-financing of the selected partner (Zdroj spolufinancovania vybraného partnera) až na to, že jej hodnoty sú agregované z údajov všetkých partnerov.

- Total budget (Celkový rozpočet): Suma celkových rozpočtov všetkých partnerov.
- ERDF contribution (Príspevok z Európskeho fondu regionálneho rozvoja): Suma príspevkov Európskeho fondu regionálneho rozvoja pre všetkých partnerov.
- **State contribution (Štátny príspevok):** Suma štátnych príspevkov všetkých parterov.
- **Own private contribution (Vlastný súkromný príspevok):** Suma vlastných súkromných príspevkov všetkých partnerov.
- **Own public contribution (Vlastný verejný príspevok):** Suma vlastných verejných príspevkov všetkých partnerov.
- **Total eligible public amount (Celková výška oprávnenej podpory):** Suma celkových čiastok oprávnenej verejnej podpory všetkých partnerov.
- **Planned net revenue (Plánovaný čistý príjem):** Suma plánovaných čistých príjmov všetkých partnerov.

Prosím, vždy opustite okno BUDGET (ROZPOČET) kliknutím na tlačidlo OK.

# 3.2.7. INDIKÁTORY

V okne INDICATORS (INDIKÁTORY) môžete nájsť dve tabuľky: jedna je pre indikátory definované programom a jedna je pre vaše špecifické indikátory projektu.

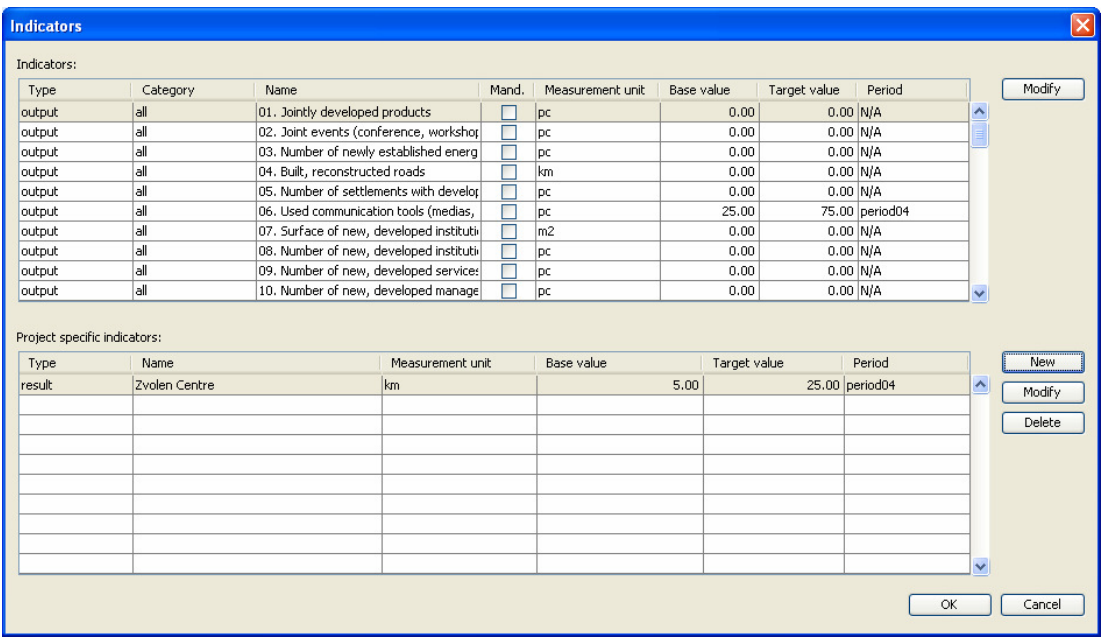

#### 3.2.7.1. Indikátory na úrovni programu

Horná tabuľka Indicators (Indikátory) ukazuje indikátory definované programom. Kliknutím na tlačidlo Modify (Upraviť)

- môžete nastaviť ich východziu hodnotu,
- môžete nastaviť ich cieľovú hodnotu,
- a môžete vybrať obdobie, za ktoré budú sledované.

Pokiaľ je položka indikátora Mandatory (Povinné) zaškrtnutá, potom STS označil tento indikátor za povinný, takže máte povinnosť uviesť východziu hodnotu, cieľovú hodnotu a obdobie. Pokiaľ kolónka zaškrtnutá nie je, je na vás, či príslušný indikátor v projekte chcete využiť (či je relevantný pre váš projekt). Obsah kolóniek Type, Category, Name, Mandatory a Measurement unit (Typ, Kategória, Názov, Povinné a Jednotka merania) sa nedá zmeniť.

Vyberte indikátor kliknutím na jeho riadok a stlačte tlačidlo Modify (Upraviť). Následne sa riadok s vybraným indikátorom stane aktívnym (zvyšok okna zošedne a stane sa neaktívnym), čo znamená, že je možné do príslušných kolóniek vpísať informácie. Po zadaní hodnôt, kliknite na tlačidlo Enter, čím ukončíte vyplňovanie obsahu riadku. (Zafarbí sa do modra a šedá farba zmizne.)

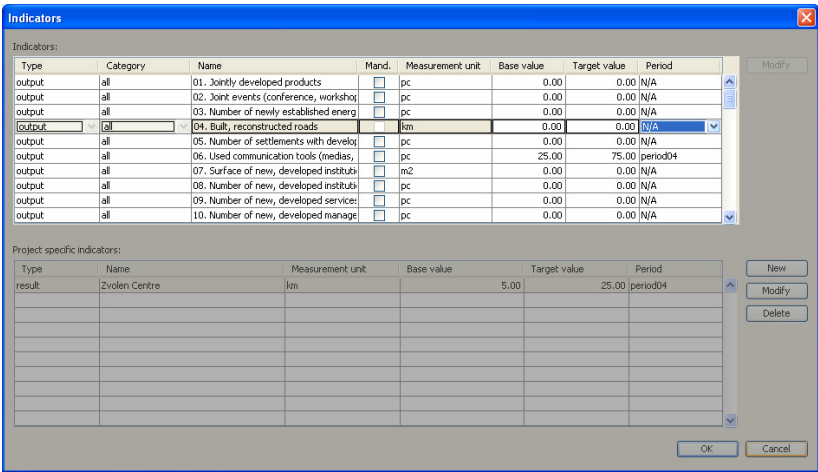

#### 3.2.7.2. Indikátory špecifické pre váš projekt

Dolná tabuľka ukazuje indikátory špecifické pre váš projekt, ktoré ste si vy nadefinovali. Táto tabuľka je štandardne prázdna. Môžete pridať nový indikátor kliknutím na tlačidlo New (Nový) a potom zadať údaje k indikátoru: Type, Name, Measurement unit, Base value, Target value, Period (Typ, Názov, Jednotka merania, Vzťažná hodnota, Cieľová hodnota, Obdobie). Údaje môžete vložiť priamo do aktivovaného riadku v tabuľke. Môžete upraviť alebo vymazať existujúce indikátory pomocou tlačidiel vedľa tabuľky. Po vložení hodnôt stlačte tlačidlo *Enter*, ktorým ukončíte vyplňovanie obsahu riadku. (Zafarbí sa do modra a šedá farba zmizne.)

V hornej časti tabuľky sú predefinované indikátory, u ktorých je daný typ, názov a jednotka merania. Môžete zadať východziu hodnotu, čo je vlastne hodnota dostupná na začiatku projektu a cieľovú hodnotu, ktorú chcete dosiahnuť, keď projekt úspešne ukončíte. Obdobím sa rozumie obdobie v rámci projektu, na konci ktorého očakávate splnenie cieľa. Vo všeobecnosti by to malo byť posledné obdobie, ale v špecifických prípadoch, keď má aktivita jasné výsledky, ktoré zachycuje daný indikátor a aktivita je ukončená počas jedného z medziobdobí, môže byť ako obdobie definované iné než to posledné v poslednej kolónke. Pokiaľ si nie ste istí, odporúča sa vybrať posledné obdobie trvania projektu. Pokiaľ ostane alebo je vybraná možnosť "N/A" (nie je k dispozícii), ako konečný termín k splneniu špecifikovaného cieľa sa bude brať koniec projektu.

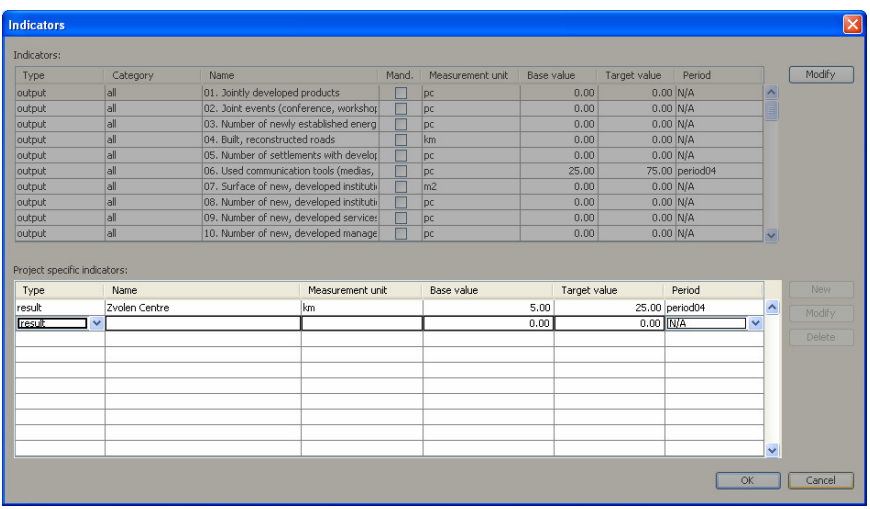

Návod, ako vytvoriť indikátory špecifické pre Váš projekt:

V časti tabuľky uvedenej nižšie môžete vložiť navyše maximálne 3 ďalšie indikátory, ktoré najlepšie vyjadrujú výstupy či výsledky vášho projektu. V tomto prípade pomenujte indikátor(y) stručne, ale veľmi výstižne, aby bol indikátor ľahko pochopiteľný.

Okno INDICATORS (INDIKÁTORY) vždy opustite tlačidlom OK, ktorým uložíte všetky vaše zmeny.

### 3.2.8. KOMUNIKAČNÉ PROSTRIEDKY

V okne MEANS OF COMMUNICATION TOOLS (Komunikačné prostriedky) máte dve úlohy:

- Vybrať z preddefinovaného zoznamu tie komunikačné prostriedky, ktoré plánujete v priebehu realizácie projektu použiť.
- Popísať akékoľvek iné komunikačné prostriedky, ktoré plánujete použiť a nie sú v preddefinovanom zozname, v políčku Other tools (Iné nástroje).

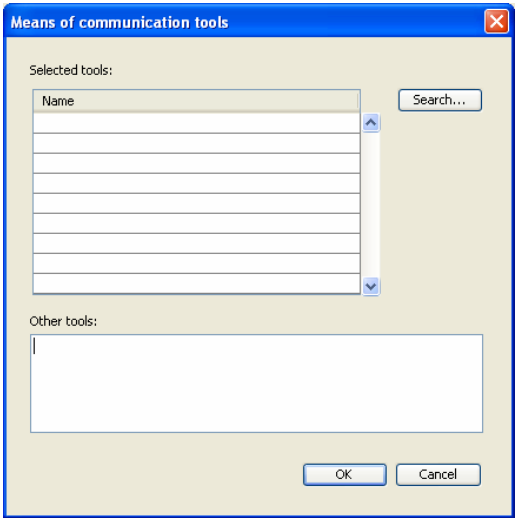

Ak chcete vybrať iné komunikačné nástroje, prosím, kliknite na tlačidlo Search... (Hľadaj...). Následne sa vám otvorí okno MULTISELECTION – SELECTED TOOLS (MULTISELEKCIA – VYBRANÉ NÁSTROJE). Vyberte tu nástroje z ľavej strany pomocou tlačidla Add (Dodať) => (presunie jeden nástroj) alebo All (Všetky) >> (presunie všetky nástroje). Pokiaľ by ste chceli odstrániť predtým vybraný nástroj z vášho zoznamu na pravej strane, môžete použiť tlačidlo <= Remove (Odstrániť), alebo môžete celý zoznam vyprázdniť pomocou tlačidla <<Clear (Vyčistiť). Okno vždy opustite stlačením tlačidla OK.

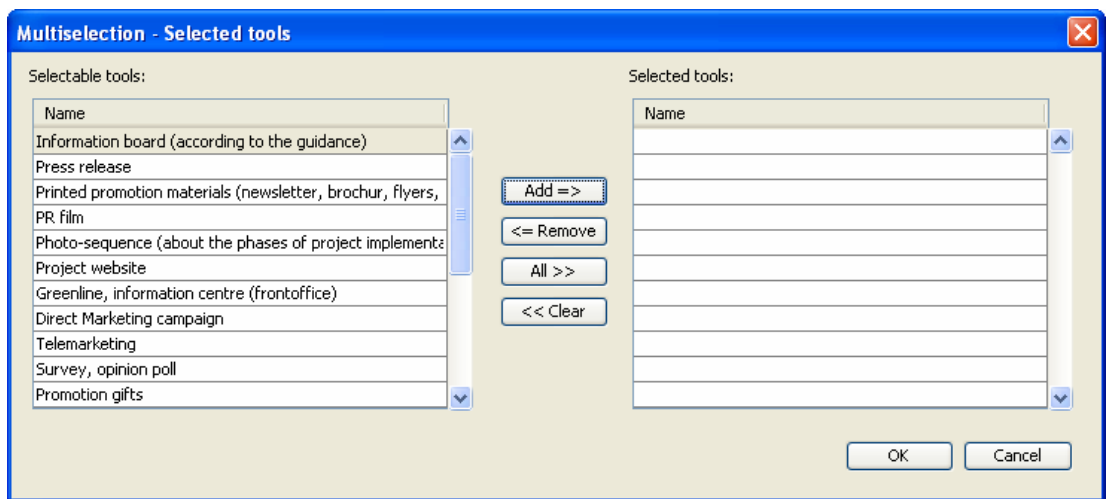

Výsledok vášho výberu bude vidno v okne MEANS OF COMMUNICATION TOOLS (PROSTRIEDKY KOMUNIKÁCIE).

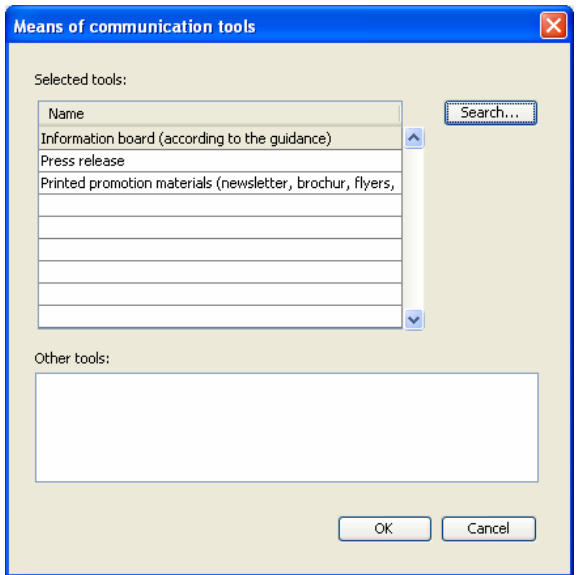

Zavrieť okno a uložiť údaje môžete kliknutím na tlačidlo OK alebo ho môžete zavrieť bez uloženia kliknutím na tlačidlo Cancel (Zrušiť).

# 3.2.9. POVOLENIA

V okne PERMITS (POVOLENIA) vytvorte zoznam povolení, ktoré potrebujete na úspešnú realizáciu projektu (ak je to relevantné pre váš projekt). Tabuľka je v predvolenom nastavení prázdna.

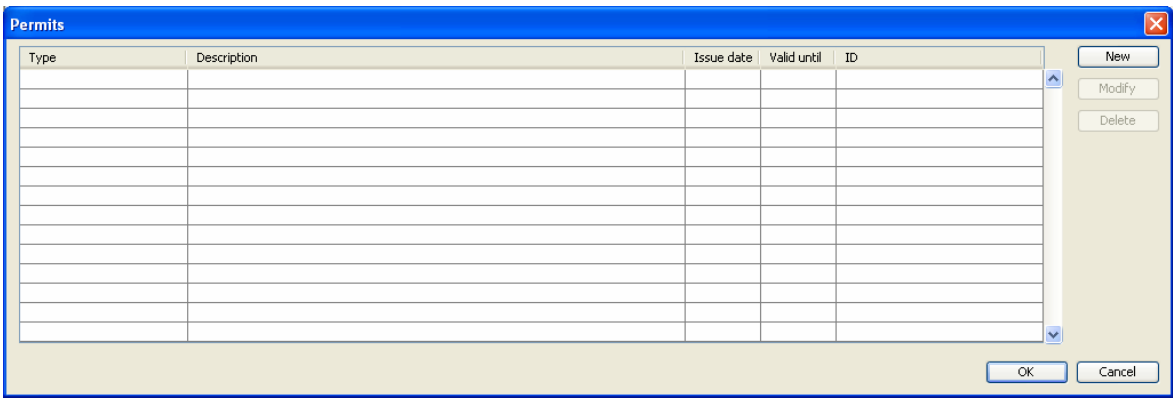

Môžete pridať nové povolenie kliknutím na tlačidlo New (Nový) a potom môžete zadať údaje o povolení: Type, Description, Issue date, Valid until, ID (typ povolenia, popis, dátum vydania povolenia, dátum platnosti povolenia, identifikačné číslo). V prípade, že povolenie ešte nebolo vydané, udajte predpokladaný dátum vydania povolenia do políčka Issue date a políčko Valid until nechajte prázdne. Údaje môžete vkladať priamo do aktivovaného riadku v tabuľke. Môžete upraviť či vymazať existujúce povolenia tlačidlami vedľa tabuľky. Po zadaní hodnôt kliknite na tlačidlo Enter, čím ukončíte vyplňovanie obsahu riadku. (Zafarbí sa do modrá a šedá farba zmizne.),

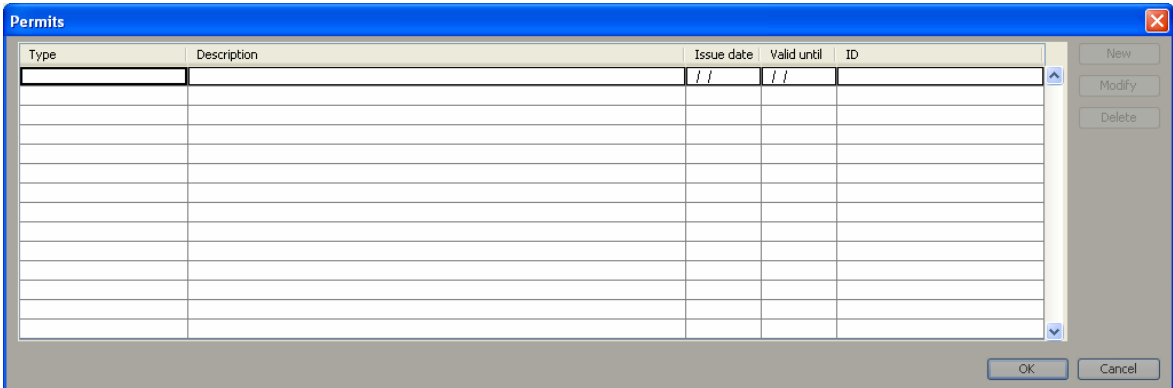

### 3.2.10. KONTROLNÝ ZOZNAM

V okne CHECK LIST (KONTROLNÝ ZOZNAM) nájdete kontrolný zoznam vo formáte tabuľky, v ktorej sú otázky vyplnené automaticky a musíte zadať odpovede typu Yes/No (Áno/Nie) zaškrtnutím políčka. Prosím prejdite celý zoznam, inak bude systém hlásiť chybu v Kontrolnej správe.

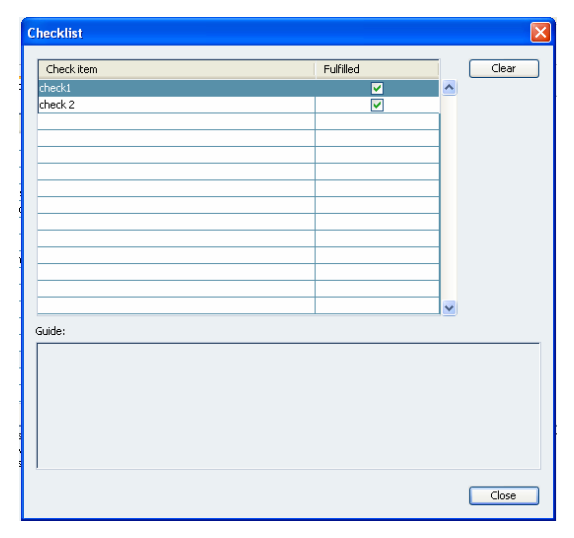

# 3.2.11. PRÍLOHY

V okne ANNEXES (PRÍLOHY) nájdete zoznam tých príloh, ktoré musia byť odovzdané spolu so žiadosťou. Vidíte Code (Kód) a Name (Názov) prílohy, a zároveň je možné vidieť, či je daná príloha Mandatory (Povinná) alebo nie, resp. akým spôsobom – Channel – ju máte poslať. Je nutné zaslať poštou, resp. doručiť osobne všetky povinné prílohy (viac info v Príručke pre žiadateľa).

Môžete zaznačiť, či bola určitá príloha priložená/poslaná alebo nie a ak áno, tak v koľkých kópiách. Žiadateľ je povinný predložiť povinné prílohy min. v počte 1 ks. Tento krok môžete urobiť pomocou tlačidla Modify (Upraviť) a zaškrtnutím políčka a zadaním počtu kusov priamo do riadku tabuľky. Keď končíte prácu, stlačte **Enter,** aby ste ukončili vyplňovanie obsahu. Prílohy môžete nahrať cez záložku "Attachments" (Prílohy). Je nutné zaškrtnúť príslušné kolónky, políčko Piece (Počet kusov) môže ostať prázdne.

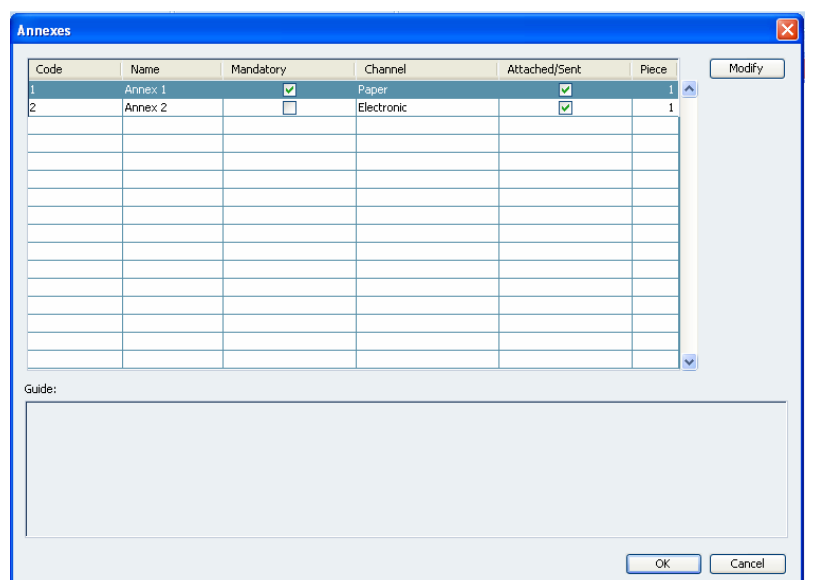

# 3.3. ZÁLOŽKA PRÍLOHY

Záložka Attachments (Prílohy) slúži k nahrávaniu a vytváraniu dokumentov.

- **Tlačidlom Upload (Nahrať)** môžete priložiť potrebné doklady k žiadosti. Funguje ako nahrávanie príloh do e-mailu.
- Tlačidlom Report (Vygenerovať) môžete nechať systém vygenerovať 4 dokumenty:
	- o Application Form (Projektová žiadosť),
	- o Declaration on Partnership (Prehlásenie o partnerstve),
	- o LP Statement HU or LP Statement SK (Prehlásenie Vedúceho partnera) (podľa krajiny pôvodu hlavného partnera)

Všetky dokumenty sú dostupné v .pdf formáte. Kliknite na tlačidlo Report... (Vytvoriť správu...), potom kliknite dvakrát na každý riadok zobrazenej tabuľky. Otvorené dokumenty systém automaticky uloží a budú zapísané v tabuľke. Zároveň si tieto dokumenty aj vytlačte. Vytvorený dokument sa dá stiahnuť zo záložky Attachments (Prílohy) kedykoľvek.

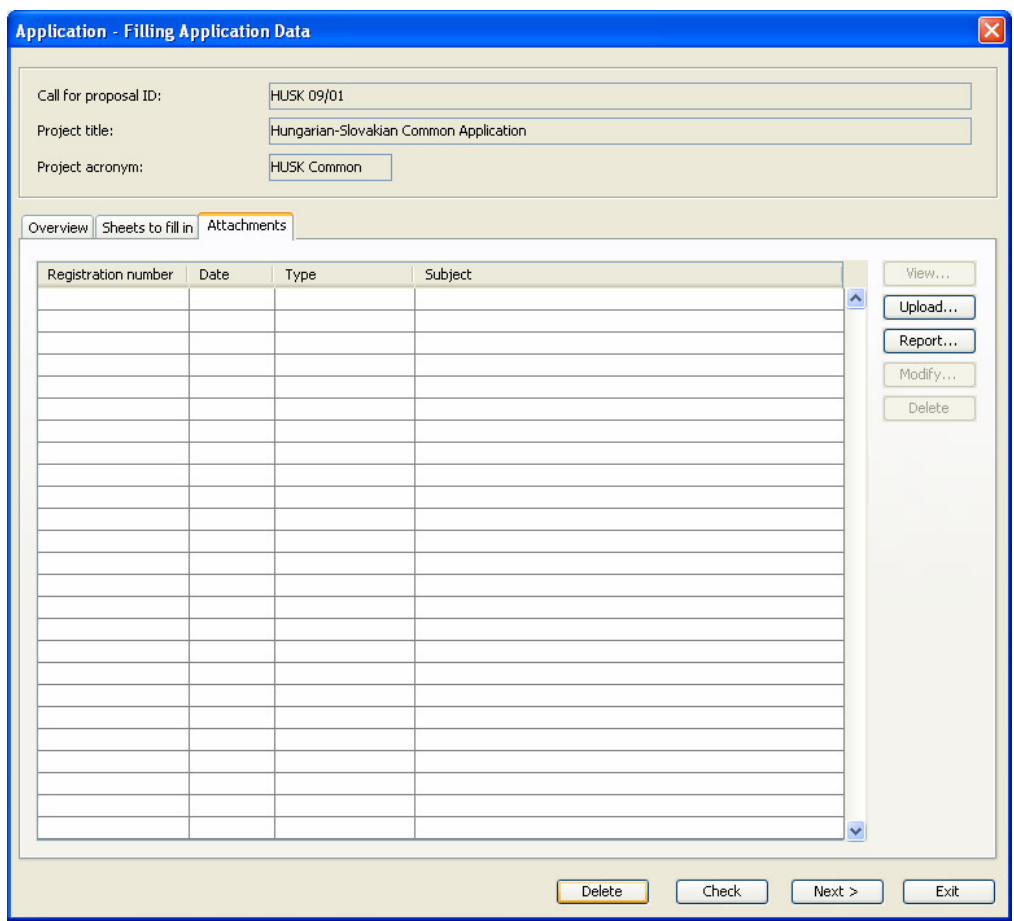

# 4. AKO PREDLOŽIŤ ŽIADOSŤ?

Proces podávania žiadosti tvoria nasledujúce kroky:

• Prihlásenie sa do systému a vloženie údajov:

Vašim prvým krokom je prihlásiť sa do IMIS 2007-2013 Front Office a spustiť funkciu Create New Application (Vytvorenie novej žiadosti). V okne CALL FOR PROPOSAL SELECTION (VÝBER VÝZVY PRE PODÁVANIE PROJEKTOV) musíte vybrať príslušnú výzvu pre podávanie projektov a potom je vyplniť okná, ktoré sa dajú vyplniť na záložke **Sheets** to fill in (Listy na vyplnenie).

• Spustenie kontroly počas prípravy:

Pri zadávaní údajov môžete pomocou tlačidla Check (Skontrolovať) kedykoľvek spustiť automatickú kontrolu systémom. Po dokončení kontroly dostanete buď správu o úspešnom výsledku kontroly (bez chýb na opravu), alebo systém vygeneruje zoznam chýb a varovaní (Kontrolná správa) vo formáte .pdf, kde máte vymenované všetky problémy a kde systém taktiež definuje spôsob ich nápravy. Oprava vymenovaných chýb je podmienkou úspešného podania žiadosti. Varovania vás upozornia o prípadných nezrovnalostiach, ale je na vás, či ich zmeníte alebo nie. Na jednej strane táto kontrola zaistí, že všetky údaje ste zadali správne a že ste na nič nezabudli, kým na druhej strane pre STS zaistí, že všetky údaje potrebné na overenie žiadateľ nahrá do systému.

• Nahranie dokumentov:

K žiadosti môžete priložiť akékoľvek potrebné prílohy pomocou tlačidla Upload (Nahrať) na záložke Attachments (Prílohy).

• Ukážka dokumentov:

Počas zadávania údajov môžete kedykoľvek kliknúť na tlačidlo Report (Vytvoriť správu) na záložke Attachments (Prílohy) a nechať systém vygenerovať dokumentáciu k žiadosti. Zoznam dokumentov nájdete v kapitole 3.3 Attachments tab (Záložka Prílohy). V tejto fáze systém stále zobrazuje dobre rozpoznateľný červený varovný text (SAMPLE – Do not submit (LEN UKÁŽKA – Nepredkladajte)) v dokumentoch a znamená to, že táto verzia je len skušobná a nesmie byť predložená na STS.

• Spustenie kontroly po príprave:

Po zaznamenaní všetkých údajov je potrebné spustiť kontrolu pomocou tlačidla Check (Skontrolovať). Pokiaľ bola kontrola úspešná a žiadne chyby neboli nájdené, je možné pokračovať v procese kliknutím na tlačidlo Next (Ďalšie). Po kliknutí na tlačidlo Next (Ďalšie) sa dostanete k tlačidlu Final check (Posledná kontrola).

• Spustenie poslednej kontroly:

Kliknite na tlačidlo Final check (Posledná kontrola) a systém následne skontroluje obsah okien kontrolného zoznamu a príloh. Metóda overenia je podobná – výsledky sú uvedené v Kontrolnej správe.

• Vytvorenie konečného dokumentu:

Tlačidlo Submit (Podať) sa na obrazovke objaví iba po kliknutí na tlačidlo Next (Ďalšie). Po kliknutí na tlačidlo Submit (Podať) systém používateľa varuje, že by mala byť žiadosť s povinnými prílohami vygenerovaná a vytlačená. Predtým uložené údaje sa už nedajú zmeniť. Dokumenty sa dajú vygenerovať a vytlačiť pomocou tlačidla Report (Správa) na záložke Attachments (Prílohy). Vytvorené dokumenty majú pridelené automatické identifikačné čísla a systém ich uloží do nových riadkov v tabuľke. K dokumentom sa môžete dostať kedykoľvek neskôr.

Oficiálne podanie:

Po takomto vygenerovaní dokumentácie je možné žiadosť oficiálne podať. Na to treba zase kliknúť na tlačidlo **Submit (Podať)** a odpovedať "yes" (áno) na otázku či naozaj podať.

Zmena stavu:

Stav žiadosti sa zmení na Submitted (Podaná) v položke menu View Application (Náhľad žiadosti).

# 5. AKO UPRAVIŤ VAŠU ŽIADOSŤ?

Podanú žiadosť bude po formálnej stránke posudzovať a hodnotiť Spoločný technický sekretariát (STS). Pokiaľ nájde nejaké chyby či nezrovnalosti v žiadosti, pošle vám ju späť cez IMIS 2007-2013 na dopracovanie.

V prípade, že je potrebné žiadosť upraviť a žiadosť vám pošle naspäť, bude vás o tom Spoločný technický sekretariát informovať e-mailom mimo systém podávania žiadosti.

Po prijatí upozornenia STS vykonajte opravu v položke menu Amend Application (Upraviť žiadosť) v IMIS 2007-2013 Front Office. Po kliknutí na položku menu Amend Application (Upraviť žiadosť) sa otvorí príslušné okno APPLICATION – FILLING APPLICATON DATA (ŽIADOSŤ – VYPLNENIE ÚDAJOV).

Otvorí sa teda okno APPLICATION – FILLING APPLICATION DATA (ŽIADOSŤ – VYPLNENIE ÚDAJOV) totožné s tým v čase podania pôvodnej žiadosti.

Spôsob úpravy je tiež rovnaký. Po skončení úpravy musíte znova spustiť funkcie Check (Kontrolu) a Final check (Konečnú kontrolu) a potom priložiť prípadné chýbajúce dokumenty.

Konečnú žiadosť treba nechať vytvoriť a znova podať.

Ako posledný krok kliknite na tlačidlo **Submit (Podať)** a takto znovu podajte opravenú žiadosť na nové posudzovanie a hodnotenie.

# 6. TECHNICKÉ INŠTRUKCIE

Táto kapitola Vás informuje o potrebných technických parametrov, všeobecných pravidlách používania políčok a tlačidiel. IMIS 2007-2013 je on-line monitorovací a informačný systém používajúci Java front end a využíva databázu Oracle. Jazykom systému je angličtina.

# 6.1. TECHNICKÉ PARAMETRE

Všetky počítače, na ktorých bude spustený IMIS 2007-2013 Application Front Office, by mali spĺňať nasledujúce technické parametre:

- Operačný systém: Microsoft Windows XP/Vista/7
- Ostatné IT nástroje:
	- o Microsoft Office /Open Office
	- o Najnovšia verzia Java (Môžete si ju stiahnuť tu: http://www.java.com/en/download/index.jsp)
	- o Pripojenie k internetu
	- o Adobe Reader/Pdf reader
	- o Internet Explorer 6.0 alebo novšia verzia/ Mozilla Firefox 3.0 alebo novšia verzia

# 6.2. VŠEOBECNÉ PODMIENKY POUŽÍVANIA

- IMIS 2007-2013 je on-line nástroj, takže akákoľvek porucha v pripojení k internetu môže spôsobiť prerušenie spojenia medzi serverom a počítačom používateľa. Pokiaľ sa to stane, systém automaticky pošle chybové hlásenie v znení "Please try to log in again as network problem has occurred" ("Prihláste sa, prosím, znova, keďže došlo k problému so sieťovým pripojením") a preruší spojenie. Kliknite na tlačidlo OK pod hlásením a ak sa obnovilo internetové spojenie, skúste sa znovu prihlásiť avšak až po 20 minútach.
- Pokiaľ ste v systéme nepracovali dlhšie ako 20 minút (žiadne ukladanie údajov, žiadne klikanie atď.), systém z bezpečnostných dôvodov automaticky preruší spojenie medzi vašim počítačom a serverom a pošle chybové hlásenie "Please try to log in again as network problem has occurred" ("Prihláste sa, prosím, znova, keďže došlo k problému so sieťovým pripojením") a preruší spojenie. Kliknite na tlačidlo OK pod hlásením a skúste sa znovu prihlásiť avšak až po 20 minútach.
- Uvedomte si, že na žiadosti môže v ten istý čas pracovať len jeden používateľ. Musíte sa vyhnúť situáciám paralelného používania (napríklad jedna osoba nahráva finančné údaje, zatiaľ čo iná v ten istý čas píše popisné časti textu). Tento typ paralelného používania môže spôsobiť zmätok v systéme.

# 6.3. ZVYKLOSTI V POUŽÍVANÍ POLÍ

Systém používa niekoľko typov polí, ktoré môžu mať špecifické vlastnosti a vyžadovať rôzne spôsoby používania.

Prázdne pole: Najčastejšie používaným poľom systému je takzvané default data entry field (predvolené pole pre zadávanie údajov). Je vhodné pre zadávanie textových a číselných znakov. (napr. názov, číslo kódu)

Môžete ho vyplniť dvoma spôsobmi:

- o výberom poľa kliknutím pri manuálnom zadaní údajov alebo
- o výberom poľa pomocou tlačidla TAB a následným zadaním požadovaného textu
- Žlté pole: Funguje podobne ako prázdne pole, jediný rozdiel je v tom, že pre používateľa je povinné skontrolovať žlté pole. To znamená, že síce nie je povinné žlté pole vyplniť, ale používateľ by mal aspoň raz na pole kliknúť, alebo ho prejsť tlačidlom TAB, aby mohol zavrieť okno.

Môžete ho vyplniť dvoma spôsobmi:

- o výberom poľa kliknutím pri manuálnom zadávaní údajov, alebo
- o výberom poľa pomocou tlačidla TAB a následným zadaním požadovaného textu
- Červené pole: Červené pole funguje podobne ako Prázdne pole, ale používateľ ho musí vyplniť. Zadanie údajov je povinné, príslušné okno sa dá zavrieť len po zadaní nejakej informácie. Keď systém zaregistruje, že zadané údaje sú formálne nesprávne (napríklad systém neakceptuje dátum typu 30/06/2876 či 15/03/0999), informuje používateľa, ktorý musí chybu opraviť, aby mohol zavrieť okno (použitím save (uložiť) či exit (zavrieť)).

Môžete ho vyplniť dvoma spôsobmi:

- o výberom poľa kliknutím pri manuálnom zadávaní údajov, alebo
- o výberom poľa pomocou tlačidla TAB a následným zadaním požadovaného textu
- Šedé pole: V šedom poli systém zobrazuje iba informatívne údaje, preto ich obsah používateľ nemôže meniť. Šedé polia sa najčastejšie objavia po kliknutí na tlačidlo "View"(Náhľad). V tomto móde sú všetky polia neaktívne – údaje je vidieť, ale nedajú sa upravovať. Väčšina šedých polí obsahuje údaje vygenerované systémom (napríklad identifikačné číslo, sériové číslo).
- Tabuľka: V systéme sú dva typy tabuliek:
	- o Pre priame zadávanie údajov: Údaje je možné zadať tlačidlom "New (Nový)" umiestneným vedľa tabuľky pre zadávanie údajov a upraviť sa dajú tlačidlom "Modify"(Upraviť). Keď je riadok aktívny (viď ilustrácia nižšie), používateľ môže do poľa vstúpiť dvojitým kliknutím a môže začať vypĺňať údaje. Vkladanie údajov do poľa je možné ukončiť klávesom Enter. (Stlačením klávesy Enter znova ukončíte vyplňovanie celého riadku.)

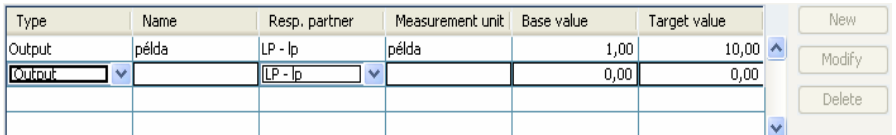

o Pre nepriame zadávanie údajov: Údaje je možné zadať tlačidlom "New (Nový)", upraviť existujúce údaje je treba tlačidlom "Modify (Upraviť)". Údaje musia byť vložené a upravené v novom okne, ktoré sa otvorí po kliknutí na tieto tlačidlá. V tabuľke sa zobrazia iba uložené údaje.

Štruktúra tabuliek je pevná, nemôžete ju upravovať. Štruktúra sa mení podľa rôznych položiek menu, mení sa počet riadkov a stĺpcov, ako aj názov tabuľky a príslušným spôsobom aj obsah.

Príklad tabuľky:

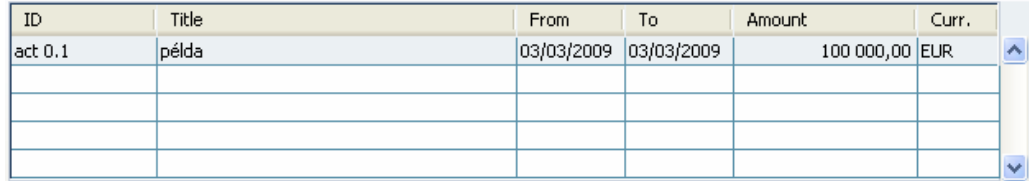

- Textové pole: Textové pole funguje rovnako ako Prázdne pole, ale na rozdiel od prázdneho poľa je možné do neho vkladať väčší počet znakov (maximálne 2000), čím sa tento typ poľa stáva vhodným pre detailnejšie popisy, posudky či komentáre. Môžete ho vyplniť troma spôsobmi:
	- o výberom poľa kliknutím pri manuálnom zadávaní údajov
	- o výberom poľa pomocou tlačidla TAB a následným zadaním požadovaného textu alebo
	- o skopírovaním textu z nejakého súboru (napr. z .doc), následným kliknutím do textového poľa a vložením textu do neho. (Po vložení textu by mal používateľ skontrolovať, či bol vložený v celej dĺžke, keďže systém bez upozornenia oreže všetky znaky nad počet 2000.)

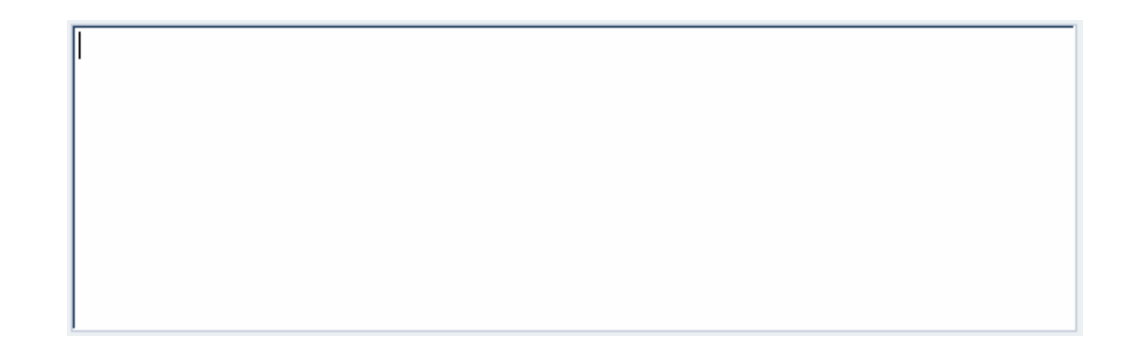

Rozbaľovacie menu: Rozbaľovacie menu obsahuje preddefinovaný zoznam prvkov. Obsah tohto zoznamu používateľ nemôže meniť. Používateľ si musí vybrať jednu z preddefinovaných položiek. Predvolená hodnota rozbaľovacieho menu je Prázdne pole so šípkou dole napravo.

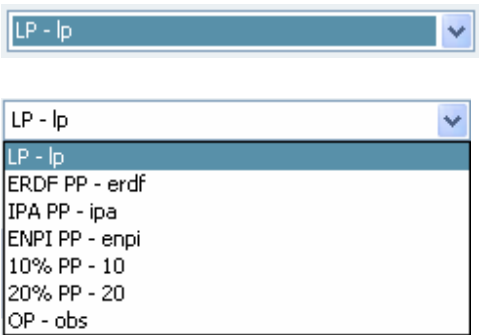

Po kliknutí na šípku sa v okne rozbalí celý zoznam. Kliknutím na vybranú položku môže používateľ označiť, ktorý prvok chce použiť. Systém vyplní pole vybranou položkou.

- Obsah poľa: Šírka polí a stĺpcov tabuľky systému je prispôsobená obvyklej dĺžke ich obsahu. V prípad, že je informácia stále dlhá a nedá sa vidieť celá, používateľ má dve možnosti, ako vidieť celý obsah:
	- o Kurzor umiestnite nad čiastočne skrytý text a asi o sekundu neskôr sa automaticky objaví celý text v malom "vyskakovacom" okne. Toto riešenie sa dá použiť pre jednoduché neaktívne polia, nadpisy tabuliek a bunky tabuliek.
	- o Používateľ by mal kliknúť do poľa dvakrát či trikrát a text v poli sa posunie, takže sa ukážu aj jeho skryté časti. Táto metóda sa dá použiť pre jednoduché textové polia, ale nie pre tabuľky.

# 6.4. POUŽITIE TLAČIDIEL

#### 6.4.1. TLAČIDLÁ NA ÚROVNI ÚDAJOV

New (Nový): Tlačidlo "New" slúži na vkladanie nových údajov do systému.

New...

• Modify (Upravit): Tlačidlo "Modify" slúži na úpravu existujúcich údajov v systéme.

Modify...

• Delete (Vymazať): Tlačidlo "Delete" slúži na vymazanie údajov zo systému. Keď používateľ klikne na tlačidlo "Delete", systém si od neho vyžiada potvrdenie vymazania, aby sa predišlo nezamýšľanému vymazávaniu.

**Delete** 

• View (Náhľad): Tlačidlo "View" slúži na prezeranie predtým uložených údajov, ale neumožňuje ich úpravu.

View...

- Add (Pridať): Tlačidlo "Add" sa používa na pridanie novej položky zo zoznamu s preddefinovanými prvkami.  $Add \Rightarrow$
- Remove (Odstrániť): Tlačidlo "Remove" sa používa pre odstránenie vybranej položky zoznamu.

 $\leq$  Remove

• All (Všetko): Tlačidlo "All" sa používa pre výber všetkých položiek daného zoznamu naraz.

 $All>>$ 

• Clear (Vyčistiť): Tlačidlo "Clear" slúži na odstránenie všetkých vybraných položiek naraz.

 $<<$  Clear

### 6.4.2. TLAČIDLÁ OKIEN

• OK: Kliknutím "OK" znamená, že všetky zadané údaje budú uložené a môžete zavrieť okno.

**OK** 

• Cancel (Zrušiť): Kliknutím tlačidla "Cancel" navždy stratíte všetky zadané údaje a môžete zavrieť okno.

Cancel

• X v pravom hornom rohu okna – funkcia tlačidla "X" je totožná s funkciou "Cancel": všetky zadané údaje budú navždy stratené a môžete zavrieť okno.